#### **PENGGUNAAN OTOMASI PERPUSTAKAAN LASER VER. 2.0 Oleh: Gatot Subrata, S.Kom**

**Abstrak:** Otomasi Perpustakaan Laser Ver. 2.0 adalah program aplikasi perpustakaan yang dibangun dengan software open source dengan bahasa Scripting PHP dan database MySQL. Program ini digunakan untuk menangani tugas-tugas ruting perpustakaan seperti pengolahan bahan pustaka, penelusuran informasi buku secara online (OPAC), dan layanan sirkulasi. Layanan sirkulasi dapat dilakukan oleh petugas perpustakaan ataupun dengan layanan mandiri untuk peminjaman dan perpanjangan koleksi**.** Serta chekout bahan pustaka.

**Kata Kunci:** Otomasi Perpustakaan, layanan mandiri, OPAC

#### **A. Pendahuluan**

 Dalam Perkembangannya, teknologi informasi (TI) perpustakaan dapat dibagi dalam dua sub sistem besar, yaitu *library automation system* dan *digital library*

 *Library automation system* (sistem otomasi perpustakaan) lebih terfokus pada sistem operasional dan layanan perpustakaan sehari-hari. Sedangkan Digital library fokusnya adalah pada sisitem pengelolaan koleksi digital(*content*). Tentu saja kedua sistem ini sama-sama pentingnya dalam pengelolaan perpestakaan modern berbasis TI. Baik library automation system maupun digital library, dalam prakteknya terdiri dari perangkat keras dan perangkat lunak untuk mendukungnya.

 Modul ini membahas Otomasi Perpustakaan dengan konsentrasi pada perangkat lunaknya. Karena secara perangkat keras tidaklah ada perbedaan spesifikasi yang berarti. Bahasan kami fokuskan pada operasional dilapangan. Perangkat lunak otomasi perpustakaan yang digunakan dalam penulisan modul ini adalah LASer ver 2.0 yang dibuat oleh tim MDLRG perpustakaan UMM. Dengan bahasa Schripting PHP dan database MySQL, yang bersifat *open source*.

 Untuk memudahkan penyajian, modul ini menguraikan bagaimana proses setup sistem perpustakaan dari konvensional menjadi sistem terotomasi menggunakan LASER 2.0. Dijelaskan secara detail mengkonfigurasi manajemen bahan pustaka , anggota, dan layanan juga dijelaskan teknis operasional pengolahan koleksi buku, sistem layanan sirkulasi buku, serta administrasi anggota, secara terkomputerisasi.

 Untuk kemudahan ilustrasi, contoh-contoh yang kami gunakan dalam modul ini mengunakan *setting* Perpustakaan Sekolah SMA Negeri Teladan Malang (sebagai simulasi) dan *setting* yang ada di Perpustakaan Universitas Muhammadiyah Malang. Dengan harapan akan memudahkan praktikan dalam menyesuaikan setting / konfigurasi perangkat lunak sesuai kondisi / data perpustakaan instutinya masing-masing.

 Sebagai tambahan, dipilihnya software Laser ver. 2.0 dalam makalah ini semata-mata karena pemateri sebelumnya dalam diklat ini menjadikan software Laser ver. 2.0 sebagai topik utama.

#### **B. Pengolahan dan Otomasi Bahan Pustaka**

 Dalam mengelola perpustakaan, unit pengolahan merupakan kegiatan inti di perpustakaan. Yaitu memproses koleksi yang baru datang, sampai menjadi bahan pustaka yang siap untuk disajikan/dipinjam. Kegiatan ini berupa inventarisasi, katalogisasi, entri data, dan labeling.

 Fungsi kegiatan pengolahan bahan pustaka adalah untuk mengetahui data koleksi bahan pustaka yang dimiliki oleh suatu lembaga, yang telah dikelompokkan menurut isinya agar mudah ditemukan kembali.

 Dalam modul ini, akan diuraikan bagaimana mengolah (mengotomasikan) bahan pustaka buku dengan LASer . Berikut ini adalah tampilan modul pengolahan pada LASer ver 2.0. setelah petugas login dengan user name yang bertugas di pengolahan.

| $\ln n$                                                                                                    | Perpustakaan Sekolah<br>SMA Negeri Teladan Malang<br>[fulan1@LASer ver 2.0.a]                                                                                                    |
|----------------------------------------------------------------------------------------------------|----------------------------------------------------------------------------------------------------|
| <b>PENGOLAHAN</b><br>• Cari & + Eksemplar<br>· Entri baru<br>$\bullet$ Edit<br>LAPORAN<br>· Koleksi per ProDi<br>• Profil Koleksi<br>· Hasil Olah | Penelusuran sehelum Entri<br>ludul.<br>$\checkmark$<br>Atau $\vee$<br>Pengarang<br>Atau $\vee$<br>$\checkmark$<br>Kode Register<br>Batal<br>Cari<br>Untuk pencarian berdasarkan Jenis Koleksi, gunakan kode dibawah ini :<br>01 : Buku<br>02 : Compact Disc<br>03 : Research Report |
| · Statistik Sirkulasi<br>• Keuangan<br>• Keterlamhatan<br>· Statistik Pengunjung<br>• Kehadiran Staf<br>• Suara Pengunjung                        | Sistem Otomasi Perpustakaan SMA Negeri Teladan Malang<br>Jl Puncak Bukit 7 Malang Malang 65152 - Indonesia<br>Telp. +62 341 466360 ext. 126. Fax. +62 341 465367. gatots.perpus@malang.ac.id.<br>LASer ver 2.0 @ 2001-2004 MDLRG-UMM. All rights reserved.                          |

Gambar 1. Menu-menu Pengolahan

Dari gambar diatas, terlihat bahwa terdapat 3 menu pengolahan, yaitu :

- **Cari & + eksemplar** : berguna untuk menambah jumlah eksemplar koleksi bahan pustaka (data sejenis sudah ada di database)
- **Entri baru** (*New Entry*) : berguna untuk meng-entri bahan pustaka baru (belum ada di database)
- **Edit** (*Error Correction*) : berguna untuk mengoreksi atau memperbaharui kesalahan entri data.

Sedangkan untuk laporan pengolahan dapat diakses dari menu LAPORAN, yaitu :

- **Profil koreksi**: berguna untuk menampilkan profil koleksi keseluruhan berdasarkan kode DDC, dapat berupa teks maupun grafik.
- **Hasil Olah**: memberikan informasi data-data koleksi yang terakhir diolah / diup-date di bagian pengolahan berdasarkan periode tanggal, kode`register, atau judul koleksi.
- **Fasilitas Laporan yang lain**: seperti Statistik Sirkulasi, Keuangan, Keterlambatan, Statistik Pengunjung, Kehadiran Staf dan Suara Pengunjung.

| UL:A:S:e:r >> MATERIAL PROCESSING MAIN PAGE - Mozilla Firefox                                                                              |                                                                                                    |                                                                                        |
|----------------------------------------------------------------------------------------------------|----------------------------------------------------------------------------------------------------|----------------------------------------------------------------------------------------|
| Berkas<br>Ubah<br>Tampilan                                                                                                    | Riwayat Bookmark Alat Bantuan                                                                                                    |                                                                                        |
| C<br>ıа                                                                                                    | http://localhost/is/pengolahan/go.php                                                                                                    | <b>G</b> - Google<br>☆ .                                                               |
| P Terbanyak Dikunjungi SP Perkenalan N Berita Terbaru                                                                                      |                                                                                                    |                                                                                        |
| hrary<br>automation<br>ervice                                                                                                    |                                                                                                    | Perpustakaan Sekolah<br>SMA Negeri Teladan Malang<br>[fulan1@LASer ver 2.0.a]<br>and a |
| <b>PENGOLAHAN</b><br>· Cari & + Eksemplar                                                                                                  | Penelusuran sebelum Entri                                                                                                    |                                                                                        |
| · Entri hanu                                                                                                    | bawang putih<br>Judul<br>$\checkmark$<br>Atau Y<br>Pengarang<br>$\checkmark$<br>Atau v                                                                                                    |                                                                                        |
| $\bullet$ Edit<br><b>LAPORAN</b><br>· Koleksi per ProDi<br>· Profil Koleksi                                                                | Kode Register<br>$\checkmark$<br>Batal<br>Cari<br>Untuk pencarian berdasarkan Jenis Koleksi, gunakan kode dibawah ini :<br>01 : Buku<br>02 : Compact Disc<br>03 : Research Report                                                                         |                                                                                        |
| · Hasil Olah<br>· Statistik Sirkulasi<br>• Keuangan<br>· Keterlambatan<br>· Statistik Pengunjung<br>· Kehadiran Staf<br>· Suara Pengunjung | Sistem Otomasi Perpustakaan SMA Negeri Teladan Malang<br>Jl Puncak Bukit 7 Malang Malang 65152 - Indonesia<br>Telp. +62 341 466360 ext. 126. Fax. +62 341 465367. gatots.perpus@malang.ac.id.<br>LAServer 2.0 @ 2001-2004 MDLRG-UMM. All rights reserved. |                                                                                        |
| Selesai                                                                                                    |                                                                                                    |                                                                                        |

Gambar 2. Menu Pengolahan Bahan Pustaka

**Proses pengolahan** bahan pustaka dapat dilihat pada diagram alur(*Flow Chart*) berikut ini :

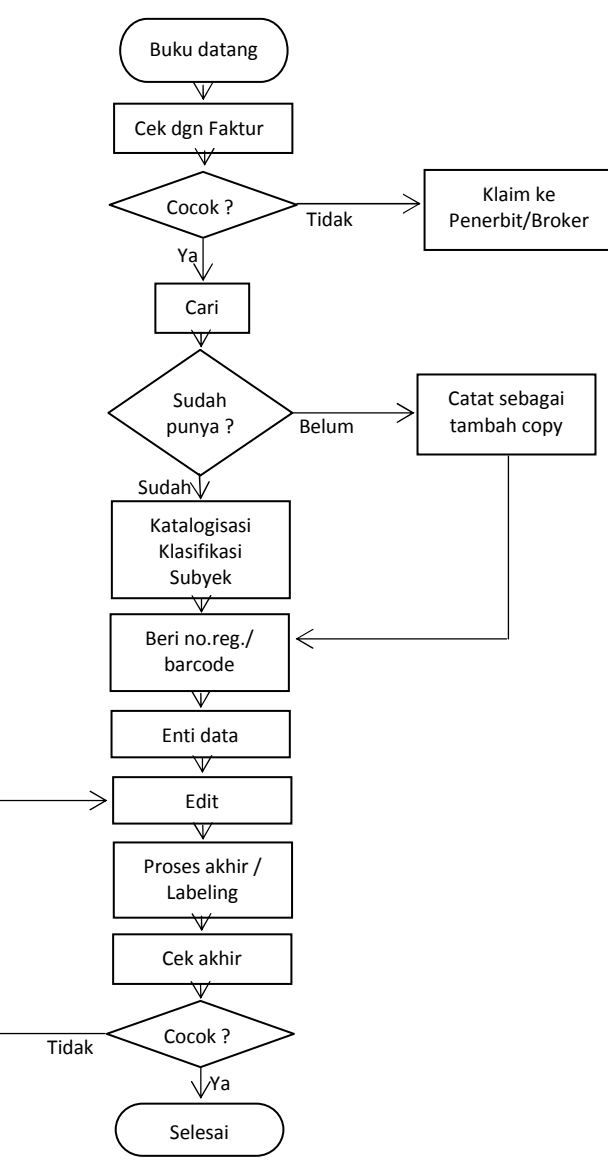

Gambar 3. Flow Chart Pengolahan Buku

#### **1. Cari & + Eksemplar**

Menu Cari  $\&$  + Eksemplar ini difungsikan untuk penambahan eksemplar (copy) dari bahan pustaka. Menu ini juga sekaligus merupakan search engine LASer ver. 2.0. yang diperuntukkan bagi petugas pengolahan. Hal ini dikarenakan bagian pengolahan pun memerlukan informasi data-data yang sudah ada. Sebelum memproses sebuah koleksi hendaknya diketahui koleksi tersebut sudah dimiliki perpustakaan atau belum, sehingga tidak terjadi adanya duplikasi judul koleksi maupun jumlah copy yang dimiliki.

 Adapun cara kerja mesin pencarian ini tidak jauh bebeda dengan OPAC (Online Public Acces Catalog) dibagian sirkulasi. Hanya yang membedakan pada tampilan saja, yang disesuaikan dengan kebutuhan penggunaanya. Jika menu Cari  $\&$  + Eksemplar ini usernya adalah petugas pengolahan, sedang OPAC tampilannya disesuaikan untuk pengguna atau pengunjung perpustakaan dan dibuat lebih user friendly, dimana mayoritas pengguna perpustakaan tidak memahami katalog. Menu pencarian LASer ini membagi 3 macam pilihan jenis koleksi yang dimiliki perpustakaan.

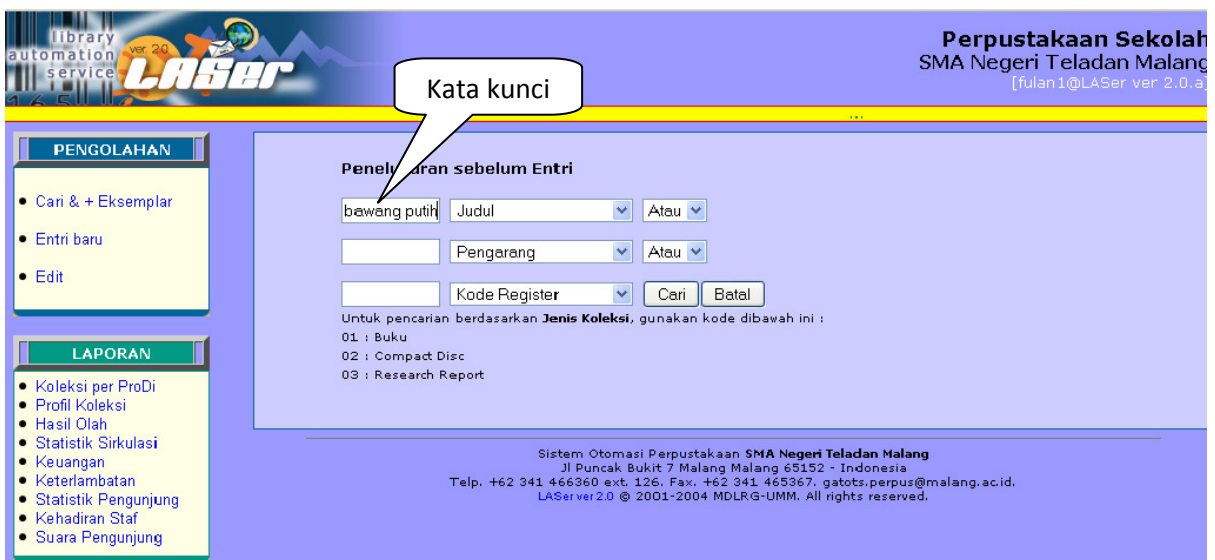

Gambar 4. Tampilan menu Cari & + Eksemplar

#### **Proses Tambahan Eksemplar**

- a. Klik menu Cari & + Eksemplar
- b. Ketik sesuai pilihan yang diinginkan, missal : Langkah (kategori pilihan judul), klik cari atau enter.
- c. Maka akan muncul record dengan judul mengandung unsur kalimat "Langkah".

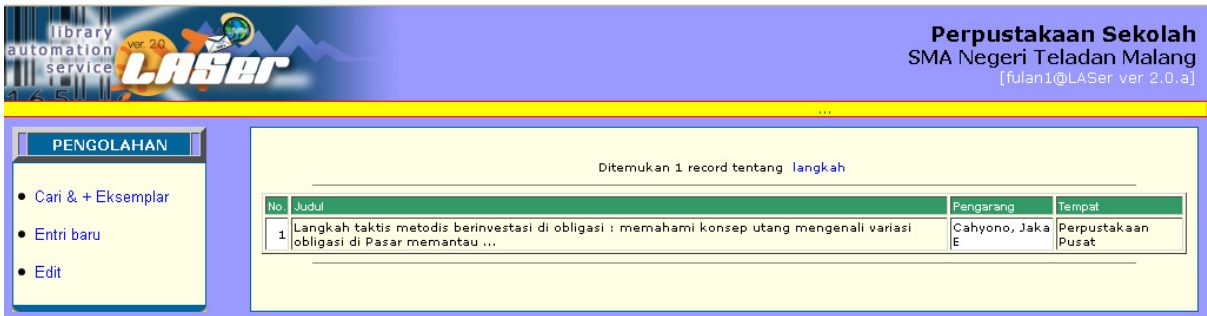

Gambar 5. Hasil pencarian tahap 1 : ditemukan 1 judul

d. Klik salah satu kolom , maka akan muncul tampilan sebagai berikut :

| brary<br>tomation<br>ervice                                                             |              | 100,000                                                                                                    |             | Perpustakaan Sekolah<br>SMA Negeri Teladan Malang<br>[fulan1@LASer ver 2.0.a] |
|-----------------------------------------------------------------------------------------|--------------|----------------------------------------------------------------------------------------------------|-------------|-------------------------------------------------------------------------------|
| PENGOLAHAN<br>$\bullet$ Cari & + Eksemplar                                              |              | Jumlah koleksi : 4 exemplar                                                                                              |             |                                                                               |
| • Entri baru                                                                            | ke-Register  | Judul                                                                                                    |             | Kondisi Tempat                                                                |
|                                                                                         | 02 010500016 | Langkah taktis metodis berinvestasi di obligasi : memahami konsep utang mengenali variasi<br>obligasi di Pasar memantau  | <b>Baik</b> | Perpustakaan<br>Pusat                                                         |
| $\bullet$ Edit                                                                          | 02 010500017 | Langkah taktis metodis berinvestasi di obligasi : memahami konsep utang mengenali variasi<br>lobligasi di Pasar memantau | <b>Baik</b> | Perpustakaan<br>Pusat                                                         |
|                                                                                         | 03 010500018 | Langkah taktis metodis berinvestasi di obligasi : memahami konsep utang mengenali variasi<br>obligasi di Pasar memantau  | <b>Baik</b> | Perpustakaan<br>Pusat                                                         |
| <b>LAPORAN</b>                                                                          | 04 010500019 | Langkah taktis metodis berinvestasi di obligasi : memahami konsep utang mengenali variasi<br>obligasi di Pasar memantau  | <b>Baik</b> | Perpustakaan<br>Pusat                                                         |
| • Koleksi per ProDi<br>· Profil Koleksi<br>• Hasil Olah<br><b>• Statistik Sirkulasi</b> | Klik         |                                                                                                    |             |                                                                               |

Gambar 6. Hasil pencarian tahap 2 : pilihan eksemplar

e. Klik salah satu kolom, maka akan muncul tampilan menu KATALOGISASI

| 10n                                                                                                    |                                                                                                | Perpustakaan Sekolah<br>SMA Negeri Teladan Malang<br>[fulan1@LASer ver 2.0.a]                                                                                                    |
|----------------------------------------------------------------------------------------------------|------------------------------------------------------------------------------------------------|----------------------------------------------------------------------------------------------------|
| PENGOLAHAN<br>Cari & + Eksemplar<br>· Entri baru<br>$\bullet$ Edit                                                                  | <b>KATALOGISASI</b><br>Register<br><b>DDC</b><br>Pengarang<br>Judu1                            | Isi kopi berikutnya<br>Status: Baik<br>: 010500019<br>:332.6<br>Cah<br>Copy ke: 04<br>: Cahyono, Jaka E<br>: Langkah taktis metodis berinvestasi di Edisi :                                                                                                |
| <b>LAPORAN</b><br>· Koleksi per ProDi<br>· Profil Koleksi<br>· Hasil Olah<br>• Statistik Sirkulasi<br>• Keuangan<br>• Keterlambatan | Pengarang Tamb.<br>Penerbit<br>Deskr. Fisik<br>Bibliografi<br>Catatan IItama<br>Subjek<br>Asal | (editor, penterjemah)<br>: Jakarta : Elex Media Kc<br><b>Tahun: 2004</b><br>: xvi, 384 hal.; ill.; 21<br>Seri:<br>p. 381-384<br>Catatan Isi / index:<br>: 1. INVESTME Subjek 2:<br>ISBN:<br>: Beli<br>(jika Hadiah/Sumbangan) dari: IDRC v<br>$\checkmark$ |
| • Statistik Pengunjung<br>• Kehadiran Staf<br>• Suara Pengunjung                                                                    | Jenis<br>Bahasa<br>Departemen<br>Tempat<br>Tanggal Olah<br>Sari Karangan                       | Buku<br>$\checkmark$<br>: Indonesia v<br>$\overline{\mathbf{v}}$<br>: D3 Keperawatan<br>PUSAT <sup>V</sup><br>$: 2005 - 07 - 10$                                                                                                    |
|                                                                                                    | $\odot$ Entri $\odot$ Edit $\odot$ Hapus                                                       | $\overline{\mathbf{v}}$                                                                                                    |

Gambar 7. Hasil Pencarian tahap 3 : data koleksi yang akan diedit

Catatan :

 Untuk tambahan eksemplar, data yang perlu diganti adalah : No. Register/barcode, pernyataan Copy ke ..., Asal (Hadiah atau Beli), Tempat (Kemungkinan antara copy ke1 dan 2,

tempatnya/lokasinya berbeda), dan Tanggal entri.

f. Pilih entri, Kirim

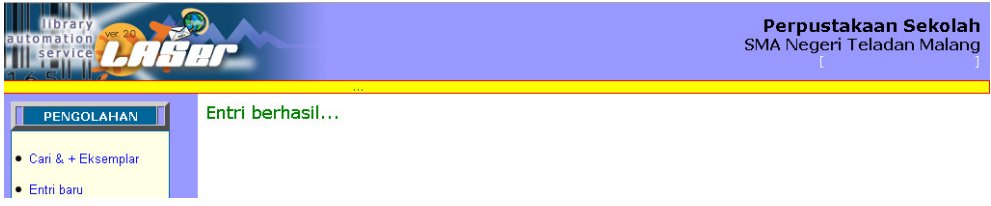

Gambar 8. Tambah eksemplar berhasil dilakukan

### **2. Entri Baru**

 Menu Entri Baru merupakan menu entri data (katalogisasi/deskripsi bibliografis) dari suatu bahan pustaka. Adapun data yang dientrikan adalah merupakan judul baru dai bahan pustaka yang belum dimiliki. Untuk pengetikan pada kolomnya, tergantung dari kebijakan (ketentuan baku) perpustakaan masing-masing, misal menggunakan ISBD (*International Standard Bibliographic Description*). Cantuman yang ditampilkan pada menu adalah sebagai berikut :

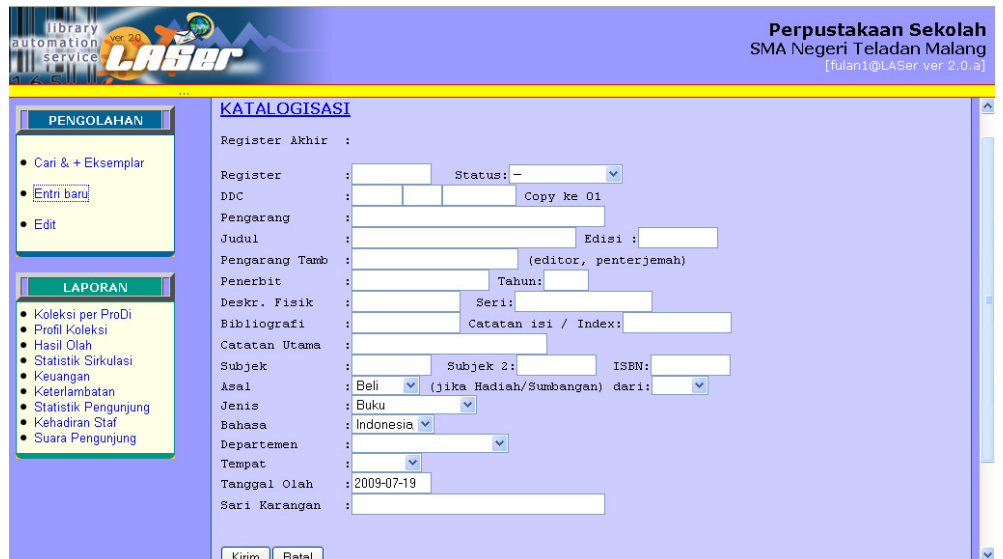

Gambar 9. Mengenal elemen-elemen entri data

 Pada kolom yang memuat 10 karakter ini, ketikan nomor register/nomor indk dari koleksi bahan pustakla yang sekaligus merupakan nomor bercode. Fungsi bercode disini akan berkaitan dengan proses peminjaman di sirkulasi.

 Perlu dicatat bahwa LASer ver. 2.0 mengharuskan kode register diawali dengan kode 01.xxxxxx. ini dimaksudkan untuk memudahkan membedakan kode register diawali dengan kode anggota pada saat layanan sirkulasi.

### **b. Status :**

 Status pada tampilan drop down, menunjukkan keadaan koleksi : baik, hilang, rusak, hilang diganti, disumbangkan dan digudangkan (sesuai pilihan). Pada kolom status ini jenis pilihan dapat ditentukan sesuai kondisi masing-masing perpustakaan.

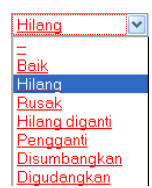

c. **DDC :** Copyke 01

DDC disini terdiri atas 3 kolom isisan, yaitu ;

~ DDC 1 (diisi nomor klasifikasi, maksimal 16 digit),

~ DDC 2 (untuk insial nama pengarang, maksimal 7 digit),dan

 $\sim$  DDC 3 (untuk inisial judul, maksimal 9 digit), kemudian diikuti dengan tampilan copy dari koleksi tersebut (minimal 2 digit), sedang untuk penambahan eksemplar, copy akan berubah secara otomatis.

# d. **Pengarang** (Author) :

 Pengisian nama pengarang disesuaikan dengan ketentuan yang berlaku pada masing-masing perpustakaan, yang pada umumnya dibalik. Pengisian pada kolom ini hanya untuk pengarang utama.

### e. **Judul** (Title) :

 Pada kolom ini ketikan koleksi judul koleksi, diikuti volume, kemudian edisi dari koleksi tesebut. Penulisan volume dan edisi ini nanti akan terkait dengan tampilan OPAC, sehingga dapat diketahui volume atau edisi berapa saja yang dimiliki oleh perpustakaan.

# **f. Pengarang Tambahan :**

 Seperti pada kolom pengarang, pada kolom ini tuliskan nama pengarang tambahan, maksimal 3 nama atau nama editor/penyunting (nama tanpa dibalik).

# g. **Penerbit** (Publisher) : Tahun:

 Kolom kepenerbitan ini didunia perpustakaan lebih dikenal dengan impresum. Pada kolom ini diisikan kota terbit dan nama penerbit, sedangkan tahun sengaja dipisahkan hal ini untuk mengetahui tahun terbit dari koleksi tersebut.

# g. Deskripsi fisik :  $\Box$  Seri:  $\Box$

 Pada kolom deskripsi fisik, diisikan berbagai hal mengenai fisik dari koleksi bahan pustaka (misal untuk buku: iii, 234 hal.: 24 cm) Kemudian untuk catatan seri, jika koleksi tersebut merupakan terbutan berseri.

# h. **Bibliografi:** Catatan Isi / Index:

 Pada kolom bibliografi dan Index ketikkan jika ada. Misal untuk buku, tuliskan halaman yang memuat bibliografi(daftar pustaka) atau index.

# **i. Catatan utama :**

 Pengisian pada kolom catatan utama ini, dapat diisikan keterangan yang dapat memperjelas koleksi tersebut. Atau dapat juga diisikan anotasinya.

j. **Subyek:** Subyek 2: Subyek 2: ISBN: L

 Pada kolom subyek terdiri dari atas 2 kolom, hal ini jika koleksi tersebut memungkinkan memiliki lebih dari satu subyek. Penulisan subyek dapat dituliskan dengan huruf besar, sesuai denagn standar yang berlaku pada katalog. Untuk nomor ISBN dapat diisikan jika dikehendaki.

k. **Asal :**× (jika Hadiah/Sumbangan) dari: ×

 Kolom ini berupa pilihan dari mana asal koleksi tersebut, pembelian atau hadiah. Jika koleksi tersebut merupakan koleksi hadiah secara rutin, misal dari ASIA FOUNDATION yang dapat diperoleh dalam waktu-waktu tertentu. Kolom dapat diisi berupa pilihan dari mana koleksi tersebut berasal.

l. **Jenis :**

 Pada kolom ini juga merupakan pilihan dari jenis koleksi, antara lain : Buku, Compact Disk, Research Report, dll, sesuai dengan koleksi yang dimiliki perpustakaan dan settingan programnya.

### **m. Departement :**

 Kolom ini memberikan pilihan nama departemen yang ada di institusi lingkungan perpustakaan, dapat dipilih sesuai kepemilikan atau relavansi bidang koleksi. Missalnya suatu koleksi dipesan oleh fakultas/jurusan tertentu.

#### $\overline{\mathbf{v}}$ n. **Tempat :**

 Pada kolom ini memberikan pilihan tempat /lokasi dimana koleksi tersebut akan ditempatkan. Misal : di kampus 1, lantai 1, atau dirak yang keberapa, dll. Pengisian kolom ini bekaitan dengan tampilan OPAC, sehingga memudahkan pengguna bahan pustaka tersebut.

# o. **Bahasa** :

Pilihan bahasa sesuai sesuai koleksi yang dientri.

Ÿ

**p. Tanggal :** 

Adalah tanggal entri data (terisi otomatis).

# 3. **Editing Data** (Error Correting)

 Kegiatan update (error colection) dilakukan jika ditemukan kekeliruan yang diketahui setelah mengentri atau menginginkan perubahan pada data tersebut. Prosesnya :

- a. Klik menu Perbeharui,
- b. Kemudian isikan nomor register dari koleksi tersebut, maka akan muncul tampilan katalogisasi data bahan pustaka yang telah dientrikan.
- c. Setelah proses pembetulan selesai, pilih edit, kirim.

# **C. Otomasi Layanan Sirkulasi**

 Layanan sirkulasi merupakan sebuah pelayanan yang mengatur lalu lintas sirkulasi dokumen dan literatur yang meliputi buku-buku teks, koleksi CD/DVD, jurnal dan lain sebagainya yang termasuk koleksi inti dalam satu unit kerja perpustakaan. Karena peruntukannya sebagai sebuah layanan publik, maka layanan sirkulasi diaplikasikan secara otomasi melalui piranti unit komputer yang saling berhubungan antara satu unit dengan unit yang lainnya. Hal ini untuk menjamin akselerasi sebuah layanan yang mengutamakan ketepatan, efisiensi waktu dan tenaga serta menimalisasi terhadap kemungkinan kesalahan yang diakibatkan oleh petugas pelayanan (*human error)*.

 Modul ini memberikan petunjuk tentang tata cara pengoperasian modul sirkulasi pada Laser ver 2.0 yang meliputi:

- Modul peminjaman, perpanjangan dan pengembalian koleksi;
- Modul security (check-out);
- Modul kontrol anggota;
- Modul kontrol koleksi;
- Modul layanan mandiri sirkulasi (tanpa petugas), dan
- Laporan penggunaan sirkulasi.

Untuk memulai mengoperasikan modul sirkulasi, anda dapat login menggunakan username yang telah diset sebagai petugas sirkulasi. Perhatikan gambar 10.

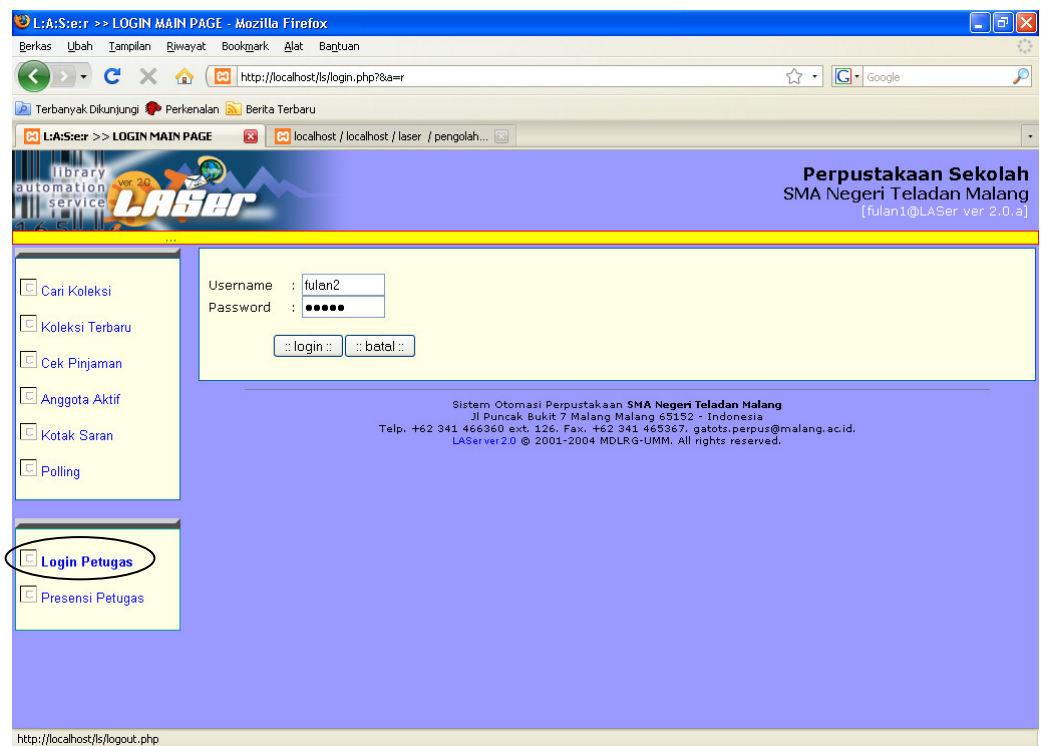

Gambar 10. Memulai login dengan username yang telah diset sebagai petugas sirkulasi.

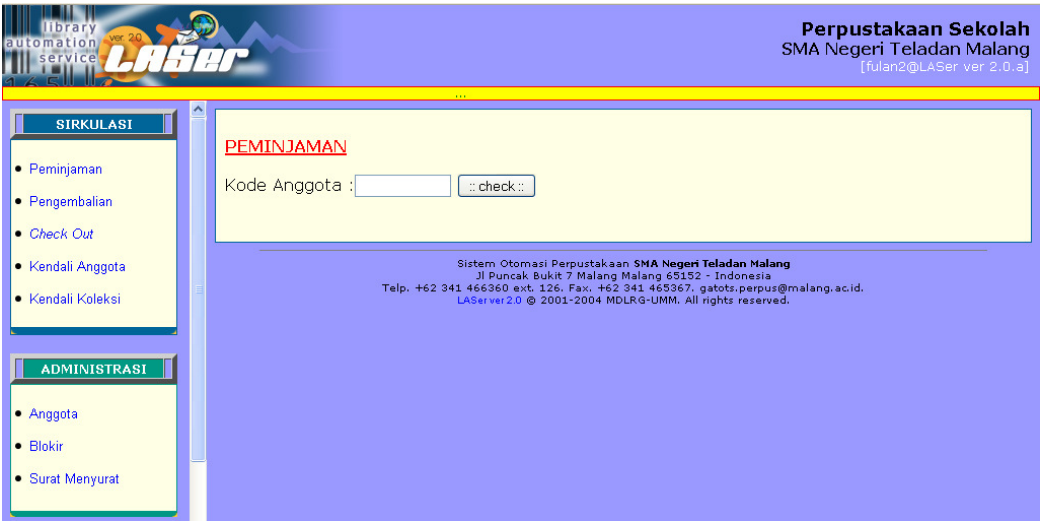

Gambar 11. Tampilan setelah petugas berhasil login.

#### **1. Layanan Peminjaman; Perpanjangan, dan Pengembalian Koleksi oleh Petugas Sirkulasi**

 Layanan peminjaman, perpanjangan, dan pengembalian koleksi dapat diakses melalui menu Sirkulasi. Ada dua hal yang perlu diperhatikan bahwa Laser 2.0 akan mampu membedakan:

- Kode berupa angka "tidak bertitik" dianggap sebagai kode anggota. Misalnya 99220049.
- Kode berupa angka "bertitik" pada digit ketiga dengan diawali angka 01. Dianggap sebagai kode register koleksi. Misalnya 01.05000002.

### **Langkah Peminjaman koleksi:**

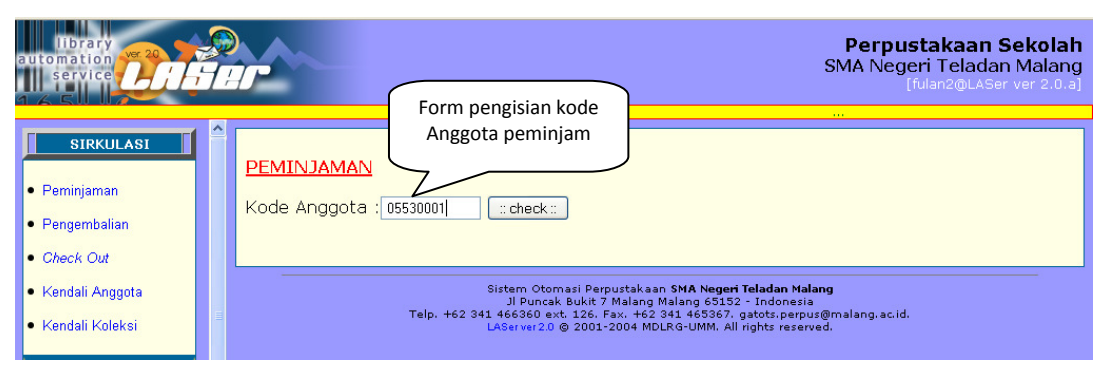

Gambar 12. Memasukkan kode anggota (sorot barcode KTA)

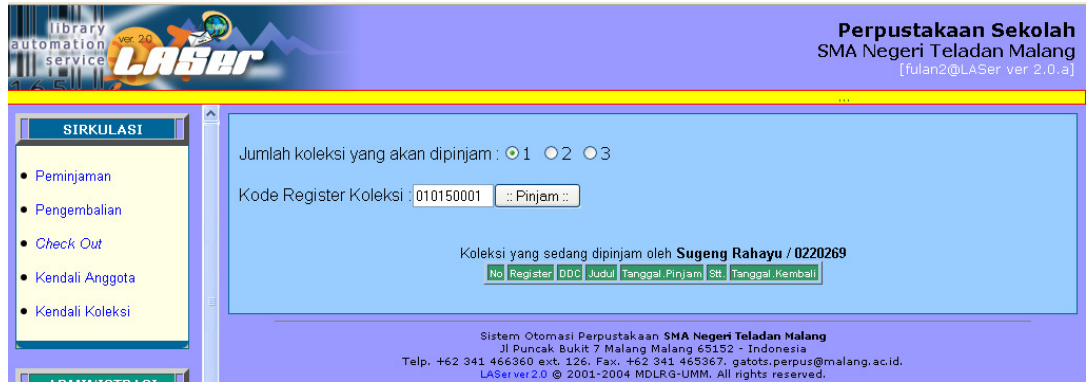

Gambar 13. Memasukkan kode Register koleksi (sorot barcode Koleksi)

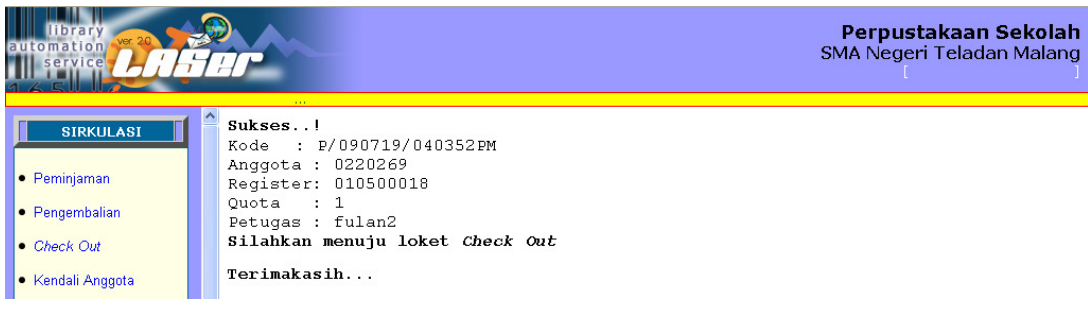

Gambar 14. Tampilan bahwa peminjaman koleksi berhasil

### **Langkah Perpanjangan pinjaman atau Pengembalian Koleksi:**

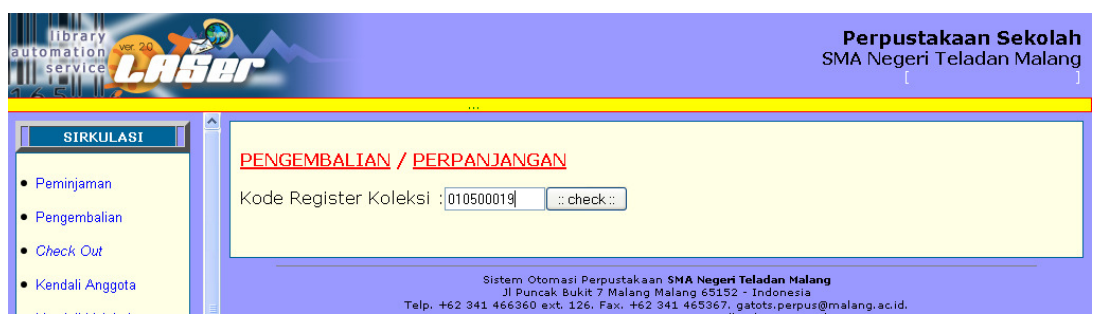

Gambar 15. Memasukkan kode Register Koleksi (sorot barcode Koleksi)

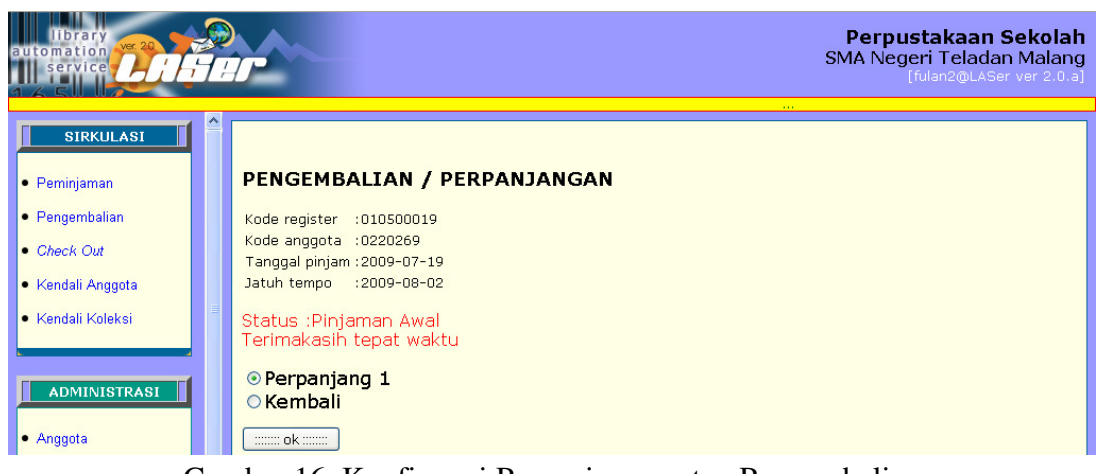

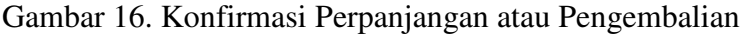

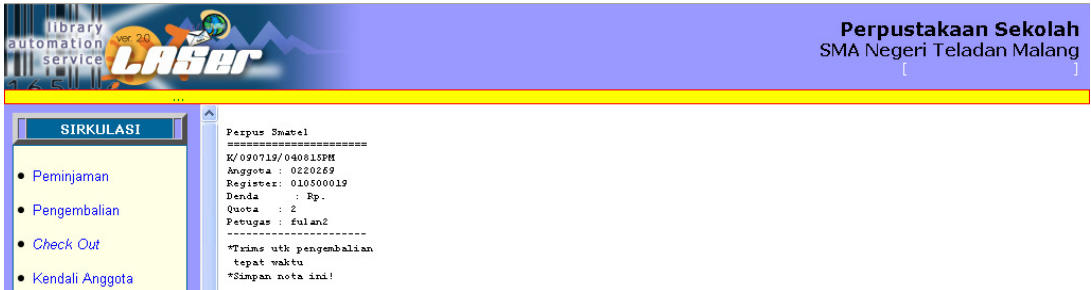

Gambar 17. Print out bahwa perpanjangan atau pengembalian koleksi berhasil

#### **2. Layanan Mandiri**

 Layanan mandiri merupakan layanan yang mengutamakan kemandirian, dalam fasilitas ini para anggota perpustakaan (user) merupakan penaggung jawab terhadap transaksi peminjaman koleksi yang dilakukan.

 Demi terjaminnya keamanan, maka fasilitas ini dilengkapi dengan PIC (Personal Identification Code) yang berupa kombinasi angka numerik. Pengisian PIC diperlukan kecermatan, karena PIC mempunyai tingkat sensifitas yang tinggi dan sangat rahasia. PIC menjadi tanggung jawab user untuk tidak disebarluaskan pada pihak lain. Hal ini berarti bahwa kerahasiaan PIC menjadi tanggungjawab user selaku pengguna layanan sirkulasi.

Pada Laser 2.0 ini, menu yang disediakan untuk layanan mandiri meliputi:

- Layanan Peminjaman, berguna untuk melakukan peminjaman koleksi
- Layanan Perpanjangan pinjaman, berguna untuk memperpanjang masa pinjaman
- Cek Pinjaman, berguna untuk memeriksa koleksi-koleksi yang sudah terpinjam
- Ganti PIC, berguna untuk mengganti PIC jika dirasa sudah ada orang lain yang mengetahui. Untuk mengawali menyediakan layanan mandiri, seorang petugas harus mengaktifkan

modul layanan mandiri dengan username mandiri, password (default): laser / man self.

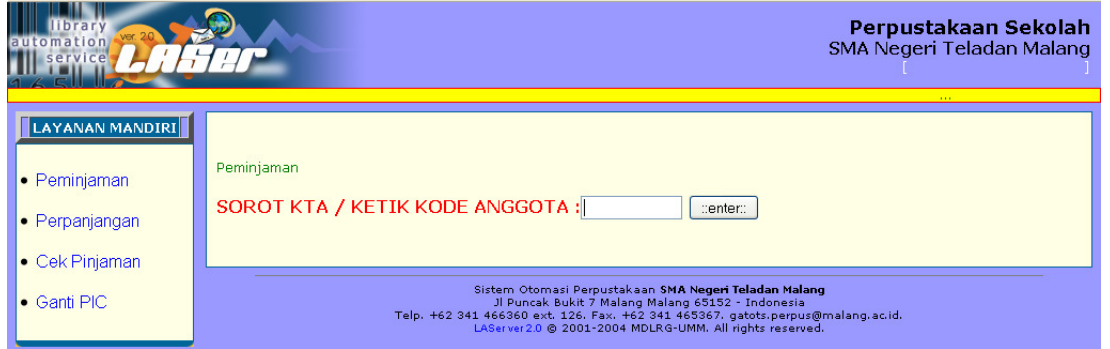

Gambar 18. Mengaktifkan modul layanan mandiri

Catatan operasional:

- Password default sebaiknya diganti
- Akses web dibatasi hanya dari IP address komputer area layanan.
- Setting php.ini pada server untuk session.auto  $start = 1$ .

Langkah Peminjaman Mandiri:

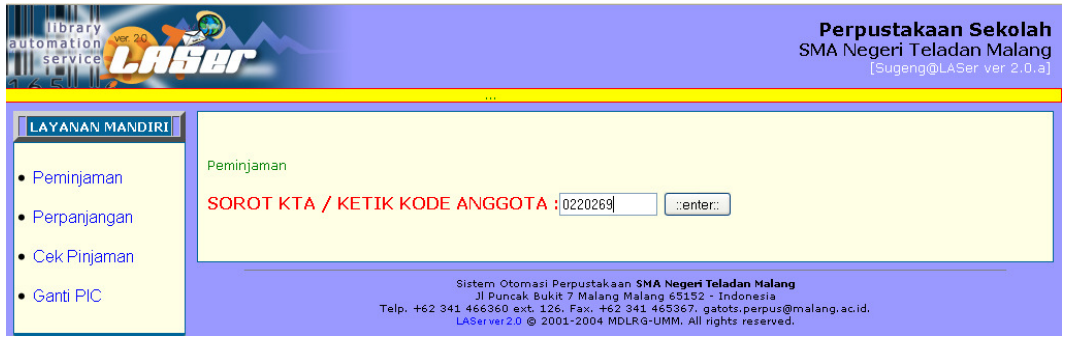

Gambar 19. Memasukkan kode anggota (sorot barcode KTA)

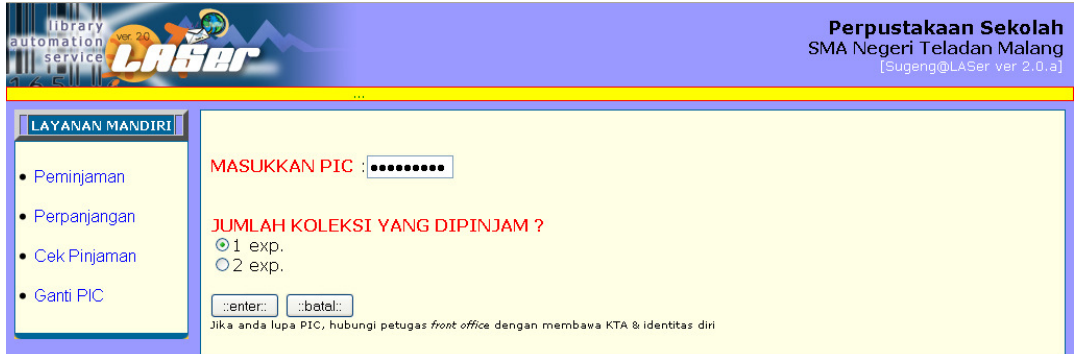

Gambar 20. Memasukkan PIC dan memilih jumlah Pinjaman

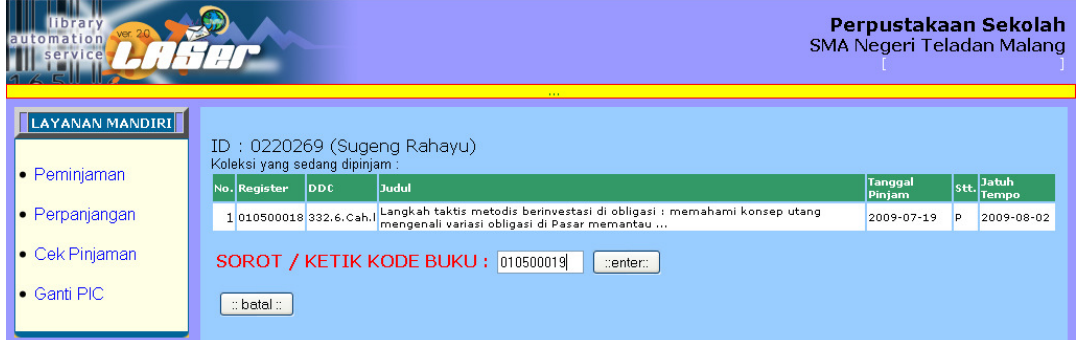

Gambar 21. Memasukkan / menyorot kode register koleksi

| omation<br>service                                                                 | Perpustakaan Sekolah<br>SMA Negeri Teladan Malang<br>10,000                                                                                         |
|------------------------------------------------------------------------------------|----------------------------------------------------------------------------------------------------|
| LAYANAN MANDIRI<br>• Peminjaman<br>• Perpanjangan<br>• Cek Pinjaman<br>• Ganti PIC | Sukses!<br>Kode : P1/090719/042902PM<br>Anggota: 0220269<br>Register: 010500018<br>Quota : 0<br>Loket : Swalayan<br>Silahkan menuju loket Check Out |

Gambar 22. Tampilan bahwa peminjaman mandiri berhasil

### **Langkah Perpanjangan Pinjaman Mandiri:**

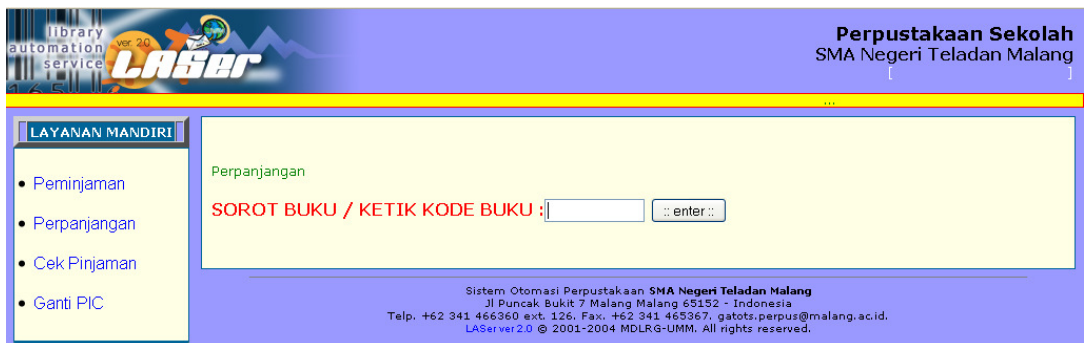

Gambar 23. Memasukkan / menyorot barcode regiter koleksi

| automation,<br>ervice                                                                     | Perpustakaan Sekolah<br>SMA Negeri Teladan Malang<br>[Sugeng@LASer ver 2.0.a]                                                                                                    |
|-------------------------------------------------------------------------------------------|----------------------------------------------------------------------------------------------------|
| <b>LAYANAN MANDIRI</b><br>• Peminjaman<br>• Perpanjangan<br>• Cek Pinjaman<br>• Ganti PIC | 1.11<br>LAYANAN MANDIRI : PERPANJANGAN<br>Kode register : 010500019<br>Kode anggota : 0220269<br>Tanggal pinjam: 2009-07-19<br>Jatuh tempo : 2009-08-02<br>Jenis Koleksi : Buku koleksi umum<br><b>Status</b><br>: P<br>Pesan<br>: Terimakasih anda tepat waktu<br>$\blacksquare$<br>PIC anda<br>$\therefore$ batal $\therefore$<br>:: perpanjang P1 :: |

Gambar 24. Konfirmasi Data Koleksi dan memasukkan PIC

| service                                                                                    |                                                                                                    | Perpustakaan Sekolah<br>SMA Negeri Teladan Malang<br>100000 |
|--------------------------------------------------------------------------------------------|----------------------------------------------------------------------------------------------------|-------------------------------------------------------------|
| LAYANAN MANDIRI<br>• Peminjaman<br>• Perpanjangan<br>• Cek Pinjaman<br>$\bullet$ Ganti PIC | Sukses!<br>Kode : P1/090719/042902PM<br>Anggota: 0220269<br>Register: 010500018<br>$Quota$ : $0$<br>Loket : Swalayan<br>Silahkan menuju loket Check Out |                                                             |

Gambar 25. Tampilan bahwa perpanjangan mandiri berhasil

 Proses akan tetolak jika melewati jatuh tempo atau jika peminjaman sudah melebihi quota (harus diselesaikan via petugas).

 Dalam prakteknya, layanan mandiri dipasang pada komputer tersendiri sebagai loket-loket layanan di area sirkulasi ruang perpustakaan. Komputer dilengkapi dengan barcode reader.

#### **3. Security Check-Out**

 Menu Check-out berguna untuk layanan pemeriksaan akhir sebelum koleksi yang dipinjam boleh dibawa keluar area perpustakaan. Prosedur ini dimaksudkan untuk memvalidasi bahwa status suatu koleksi sudah terpinjam (terdata dikomputer) atau belum.

 Langkah penggunaan menu Check-out pada Laser 2.0 adalah cukup dengan memasukkan kode register koleksi yang dipinjam oleh anggota (lebih cepat dan tepat dilakukan dengan barcode reader).

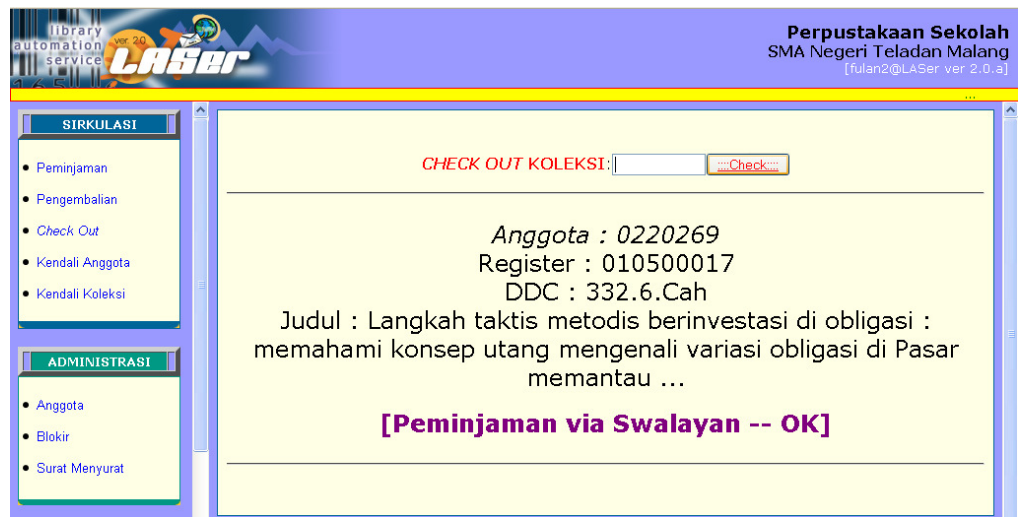

Gambar 26. Proses Check-out koleksi (tampilan diatas menandakan koleksi sudah status dipinjam dan boleh dibawa keluar ruang perpustakaan).

#### **4. Kontrol Aktifitas Anggota dan Koleksi**

 Menu Kendali Anggota adalah layanan untuk mengetahui seorang anggota yang pernah / sedang meminjam koleksi apa saja. Dalam menu ini petugas dapat mengetahui informasi detail tentang koleksi yang menjadi tanggungannya, dan dilengkapi dengan keterangan tanggal peminjaman serta statusnya.

#### **Langkah akses menu Kendali Anggota:**

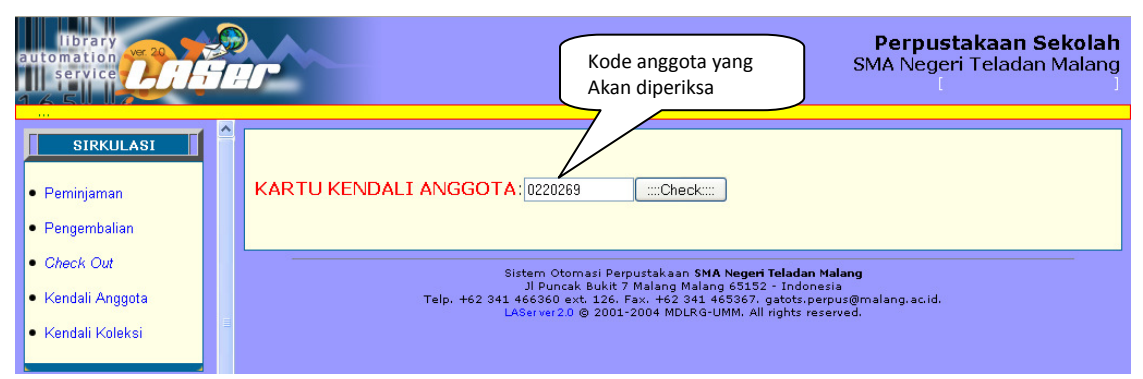

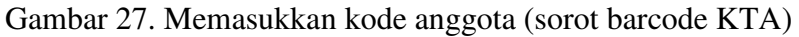

| tomation<br>service                |                         |     |           |                                                                                                    |                                 | Perpustakaan Sekolah<br>SMA Negeri Teladan Malang<br>[fulan2@LASer ver 2.0.a] |  |
|------------------------------------|-------------------------|-----|-----------|----------------------------------------------------------------------------------------------------|---------------------------------|-------------------------------------------------------------------------------|--|
| <b>SIRKULASI</b><br>• Peminiaman   | ᄉ                       |     |           | <b>KARTU KENDALI PEMINJAMAN</b><br>Koleksi yang pernah / sedang dipinjam oleh: Sugeng Rahayu / 0220269                                                                                                    |                                 |                                                                               |  |
| · Pengembalian                     |                         | No. | Register  | Judul                                                                                                    | Tgl. Pinjam Tgl. Kembali Status |                                                                               |  |
| • Check Out<br>• Kendali Anggota   |                         |     | 010500019 | Langkah taktis metodis berinvestasi di<br>obligasi : memahami konsep utang<br>mengenali variasi obligasi di Pasar<br>lmemantau                                                                                                    | 2009-07-19 2009-07-19 K         |                                                                               |  |
| · Kendali Koleksi                  |                         | ID. | 010500018 | Langkah taktis metodis berinvestasi di<br>obligasi : memahami konsep utang<br>İmengenali variasi obligasi di Pasar<br>lmemantau                                                                                                    | 2009-07-19 2009-08-02 P1        |                                                                               |  |
| <b>ADMINISTRASI</b><br>• Anggota   |                         | l3  | 010500019 | Langkah taktis metodis berinvestasi di<br>obligasi : memahami konsep utang<br>mengenali variasi obligasi di Pasar<br>lmemantau                                                                                                    | 2009-07-19 2009-08-02 P         |                                                                               |  |
| · Blokir<br>• Surat Menyurat       |                         |     | 010500017 | Langkah taktis metodis berinvestasi di<br>obligasi : memahami konsep utang<br>mengenali variasi obligasi di Pasar<br>lmemantau                                                                                                    | 2009-07-19 2009-08-02 P         |                                                                               |  |
| <b>LAPORAN</b><br>· Profil Koleksi | $\overline{\mathbf{v}}$ |     |           | Sistem Otomasi Perpustakaan SMA Negeri Teladan Malang<br>Jl Puncak Bukit 7 Malang Malang 65152 - Indonesia<br>Telp. +62 341 466360 ext. 126. Fax. +62 341 465367. gatots.perpus@malang.ac.id.<br>LASsiver 2.0 @ 2001-2004 MDLRG-UMM All rights reserved |                                 |                                                                               |  |

Gambar 28. Tampilan hasil pelacakan menu Kendali Anggota

Sedangkan menu Kendali Koleksi berguna untuk mengetahui catatan sebuah koleksi pernah / sedang dipinjam oleh siap saja.

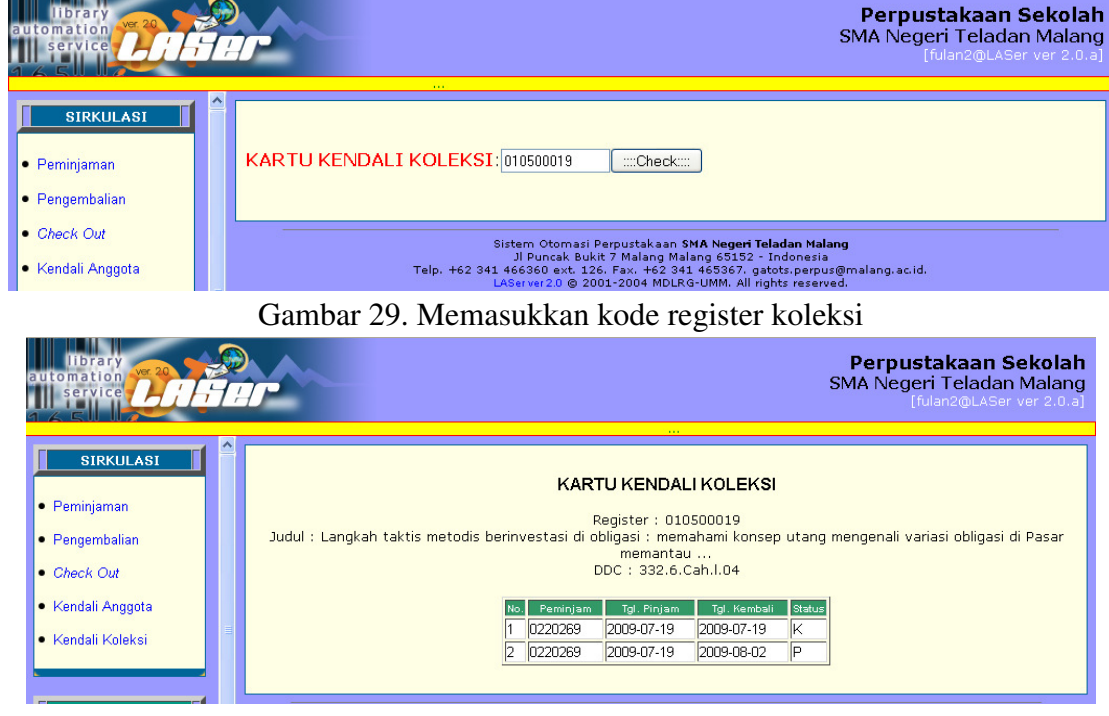

Langkah penggunaannya sebagai berikut:

Gambar 30. Tampilan hasil pelacakan menu Kendali Koleksi

#### **D. Modul Anggota**

 Modul anggota yang dimaksudkan adalah halaman depan (index) dari Laser 2.0, dimaksudkan untuk diakses oleh anggota di dalam ruang perpustakaan atau bahkan oleh publik jika server kita online di internet. Pengunjung atau siapapun yang tersambung ke server kita dapat langsung mengakses halaman ini tanpa dibutuhkan login terlebih dahulu. Menu halaman ini sebagaimana terlihat pada tampilan berikut:

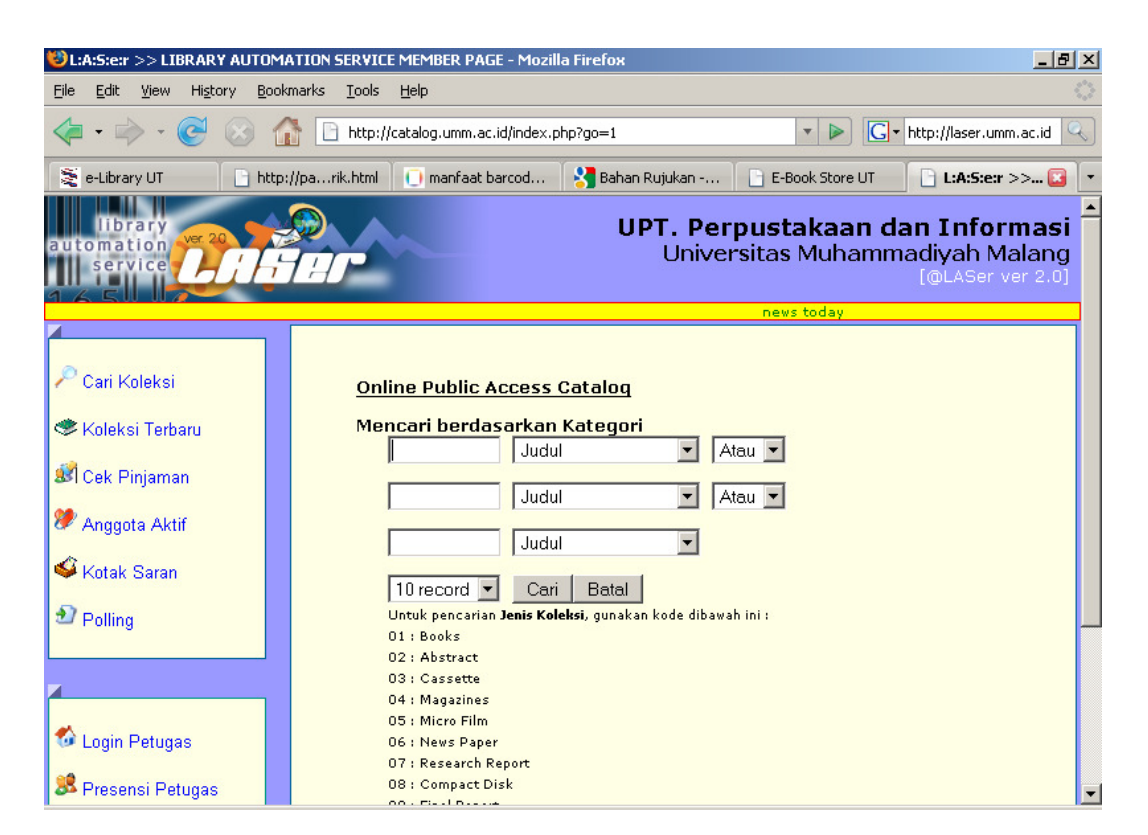

Gambar 31. Halaman depan yang dapat diakses langsung oleh anggota & publik

#### **1. Mengoperasikan Katalog Penelusuran (OPAC)**

 Katalog online atau dikenal juga dengan istilah Online Public Access Catalog (OPAC) beguna untuk penelusuran koleksi / bahan pustaka yang tersedia di perpustakaan. Kehadirannya cukup diminai mengalahkan penggunaan kartu katalog cetak (kertas) karena kemudahan dan kecepatan pencapaiannya. Sehingga kebanyakan perpustakaan yang sudah terotomasi tidak menerbitkan kartu katalog yang tercetak lagi. Cukup dengan komputer saja.

 Beberapa hal yangperlu diperhatikan dalam menggunakan OPAC, khususnya yag terpasang pada LASer 2.0 ini adalah sebagai berikut :

- Kata kunci pencarian dapat menggunakan semua kategori yang tedapat pada saat entri data di modul pengolahan.
- Jumlah form kata kunci terdiri dari 3 bagian yang dihubungkan oleh dua jenis operator pencarian.
- Operator pencarian tersebut adalah "DAN" dan "ATAU". Operator "ATAU" jika antar kunci yang dicari tidak saling berhubungan.
- Hasil pencarian perhalaman dapat diset per 10, 20, 30, atau 40 record per halaman.

#### **Langkah Penelusuran**

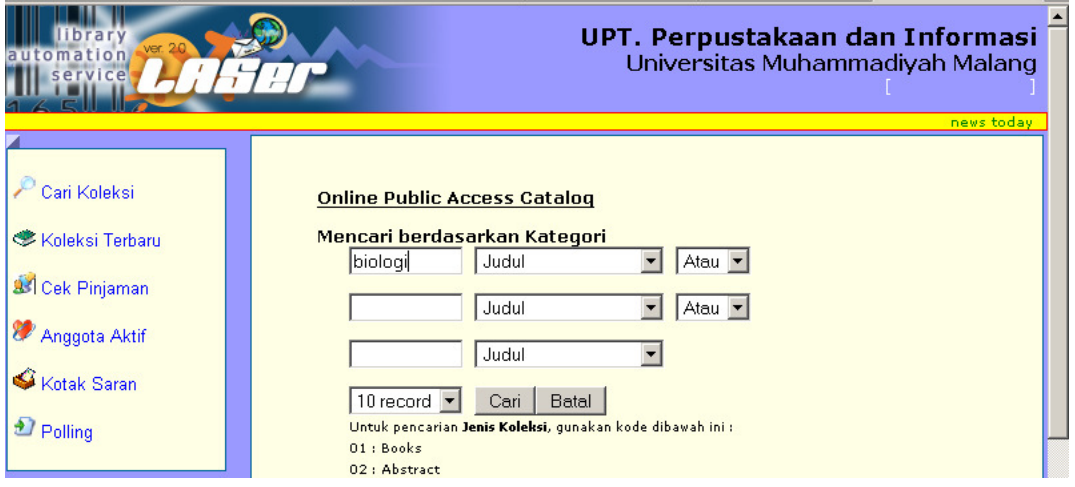

Gambar 32. Mengisikan kata kunci pencarian.

| rary<br>omation<br>service  | UPT. Perpustakaan dan Informasi<br>Universitas Muhammadiyah Malang<br>[@LASer ver 2.0]                                                      |          |
|-----------------------------|----------------------------------------------------------------------------------------------------|----------|
|                             | news today                                                                                                    |          |
|                             | ditemukan 148 record tentang biologi                                                                                                    |          |
| Cari Koleksi                | No. Judul                                                                                                    | Terlusur |
|                             | 1 Pedoman praktikum mikrobiologi umum: untuk perguruan tinggi                                                                               | detail   |
| <<br><b>Koleksi Terbaru</b> | <mark><sub>2</sub> Biologi pertanian: tinjauan singkat tentang anatomi, fisiologi, sistematika dan genetika</mark><br>dasar tumbuh-tumbuhan | detail   |
| <b>33</b> Cek Pinjaman      | 3 Biologi, ed. 5, jil. III                                                                                                    | detail   |
|                             | 4 Panduan praktikum biologi umum 1                                                                                                    | detail   |
| Anggota Aktif               | 5 Parasitologi: biologi parasit hewan                                                                                                    | detail   |
|                             | 6 Kamus lengkap biologi,ed.8                                                                                                    | detail   |
| Kotak Saran                 | 7 Proses-proses mikrobiologi pangan                                                                                                    | detail   |
|                             | 8 Mikrobiologi pangan                                                                                                    | detail   |
| <sup>2</sup> Polling        | 9 Petunjuk laboratorium mikrobiologi pangan                                                                                                 | detail   |
|                             | 10 Tenaga atom: pemanfaatannya dalam biologi dan pertanian                                                                                  | detail   |
|                             | $[1, 2, 3, 4, 5, 6, 7, 8, 9, 10]$ Next Last                                                                                                 |          |
|                             |                                                                                                    |          |
|                             |                                                                                                    |          |

Gambar 33. Hasil pencarian tahap 1

| UPT. Perpustakaan dan Informasi<br>rary<br>tomation<br>Universitas Muhammadiyah Malang<br>service<br>[@LASer ver 2.0]<br>news today |                         |                                                                           |                     |                       |
|----------------------------------------------------------------------------------------------------|-------------------------|---------------------------------------------------------------------------|---------------------|-----------------------|
| Cari Koleksi                                                                                                    |                         | status dan jumlah koleksi<br>[terdapat 4 koleksi]                         |                     |                       |
|                                                                                                    | Ke-DDC                  | Register Judul                                                            | Status Pojok Tempat |                       |
| Koleksi Terbaru                                                                                                    | 576.020<br>01<br>2.Ped. | 0012989 Pedoman praktikum mikrobiologi umum:<br>untuk perguruan tinggi    | Diganti             | Perpustakaan<br>Pusat |
| <b>33</b> Cek Pinjaman                                                                                                    | 576.020<br>02<br>2.Ped. | Pedoman praktikum mikrobiologi umum:<br>0540596<br>untuk perguruan tinggi | <b>Baik</b>         | --                    |
| Anggota Aktif                                                                                                    | 576.020<br>03<br>2.Ped. | Pedoman praktikum mikrobiologi umum:<br>0540696<br>untuk perguruan tinggi | Baik                | Perpustakaan<br>Pusat |
| Kotak Saran                                                                                                    | 576.020<br>04<br>2.Ped. | 0540796 Pedoman praktikum mikrobiologi umum:<br>untuk perguruan tinggi    | <b>Baik</b>         | Pasca Sarjana         |
|                                                                                                    |                         |                                                                           |                     |                       |

Gambar 34. Hasil pencarian tahap 2

# **2. Informasi Koleksi Baru**

 Menu Koleksi terbaru berguna untuk menginformasikan kepada pengguna tentang koleksi terbaru yang telah diproses dibagian pengolahan bahan pustaka. Data yang ditampilkan adalah bahan pustaka yang telah diproses seminggu terakhir sejak tanggal pengolahan dilakukan. Sehingga akan berubah setiap harinya. Untuk menampilkannya cukup klik menu tersebut. Apabila dalam seminggu terakhir tidak ada koleksi yang diproses, maka akan titampilkan gambar berikut :

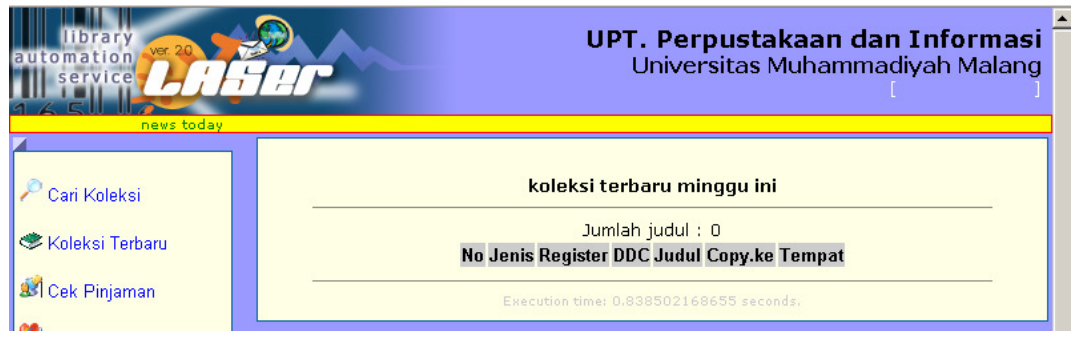

Gambar 35. Informasi Koleksi Terbaru

### **3. Cek Pinjaman**

 Menu Cek Peminjaman dimaksudkan untuk memeriksa/mengingatkan bagi anggota yang masih ragu atau ingin ingin memastikan apakah anggota tersebut masih ada peminjaman atau tidak. Informasi yang ditampilkan bisa per anggota ataupun semua anggota yang sedang meminjam koleksi. Perhatikan gambar 36. berikut :

| mation<br>ervice                                               | UPT. Perpustakaan dan Informasi<br>Universitas Muhammadiyah Malang<br>[@LASer ver 2.0] |
|----------------------------------------------------------------|----------------------------------------------------------------------------------------|
|                                                                | news today                                                                             |
| Cari Koleksi<br><b>EXoleksi Terbaru</b><br><b>Cek Pinjaman</b> | Pemeriksaan Bebas Pinjaman Perpustakaan<br>check<br>NIM:<br>clear                      |

Gambar 36. Memeriksa peminjaman semua anggota

### **4. Anggota Teraktif**

 Menu ini memberikan informasi mengenal anggota teraktif meminjam koleksi melalui layanan sirkulasi perpustakaan. Informasi ini dapat dimanfaatkan oleh pengelola perpustakaan untuk memberikan reward kepada anggota yang menduduki ranking pertama dalam setiap periode pengambilan data. Untuk melihatnya perhatikan gambar di bawah ini:

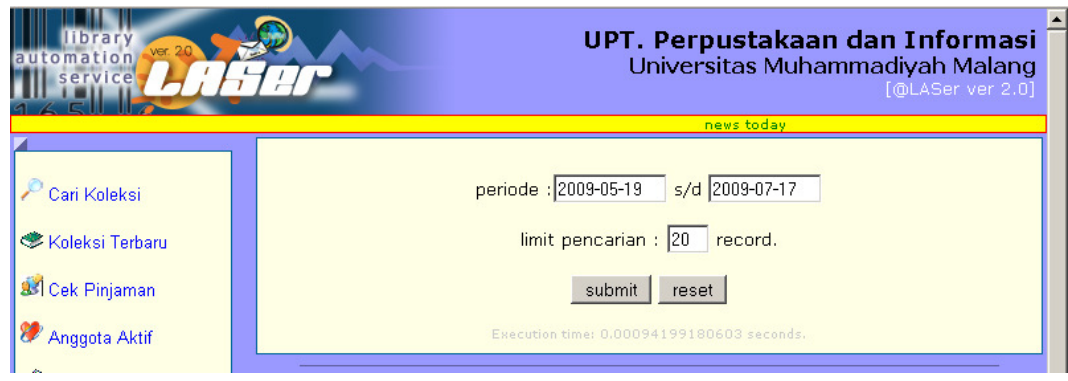

Gambar 37. Informasi Anggota yangaktif

#### **5. Kotak Saran**

 Menu ini digunakan untuk menampung berbagai kritik dan saran dari pengguna layanan di unit kerja perpustakaan. Di samping itu juga sebagai wadah guna menampung input yang kemudian dapat berguna sebagai kontribusi positif pengembangan perpustakaan kearah yang lebih baik. Kritik dan saran yang masuk bisa langsung ditanggapi jika memang perlu.

 Secara sederhana langkah yang dapat ditempuh anggota untuk dapat mengisi kotak saran adalah dengan

- Memasukkan kode anggota
- Mengetikkan isi pesan
- Memasukkan PIC

 Mengapa PIC diperlukan? Agar pesan yang masuk dapat dipertanggungjawabkan oleh identitas yang menulisnya.

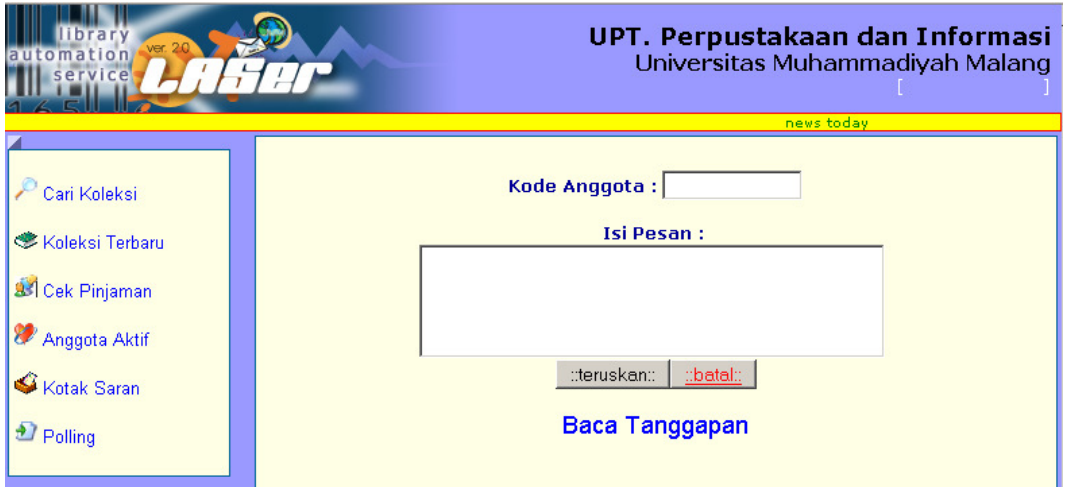

Gambar 38. Menulis pesan / saran

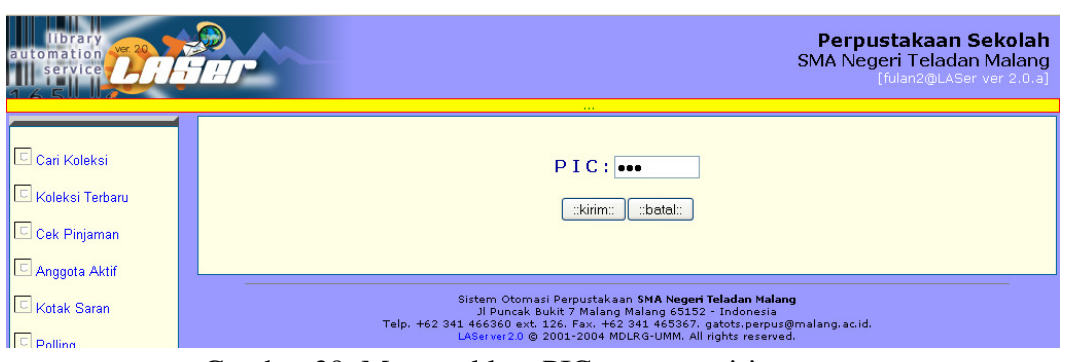

Gambar 39. Memasukkan PIC saat mengirim pesan

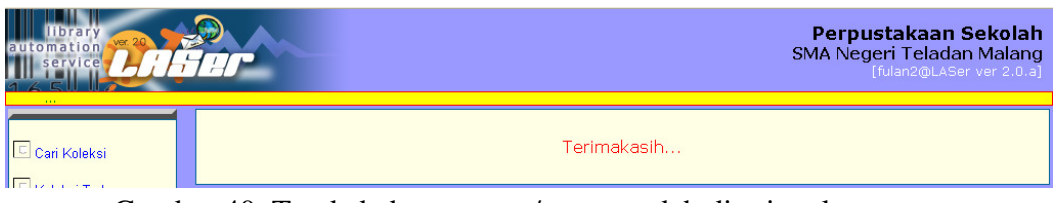

Gambar 40. Tanda bahwa pesan / saran sudah diterima komputer

 Pesan-pesan tersebut dapat dibaca / dibalas sewaktu-waktu oleh petugas, baik yang bertugas di unit pengolahan, sirkulasi, maupun administrasi serta pihak manajerial.

# **E. Layanan Administrasi**

 Layanan administrasi merupakan bagian dari layanan publik (public services) yang ada di lingkungan perpustakaan.

Mengacu pada standar layanan administrasi yang diberikan oleh kebanyakan

perpustakaan perguruan tinggi maupun perpustakaan lainnya di Indonesia, pada Laser ver 2.0 telah tersedia modul layanan administrasi yang meliputi:

- Registrasi anggota, dilengkapi dengan menu "cari" dan "update"
- Pemblokiran anggota, dilengkapi menu "tampilkan" dan "aktifkan".
- Pembuatan surat pengantar ke perpustakaan lain, dan surat keterangan bebas pinjam perpustakaan

Sedangkan dibagian laporan, disediakan menu yang meliputi:

- Laporan keuangan,
- Laporan keterlambatan pengembalian koleksi,
- Laporan statistik pengunjung yang masuk perpustakaan, dan
- Laporan kehadiran staf/petugas perpustakaan

 Untuk mengawali, opeator atau petugas harus login menggunakan username yang sudah ditetapkan oleh admin yang bertugas dibagian layanan administrasi.

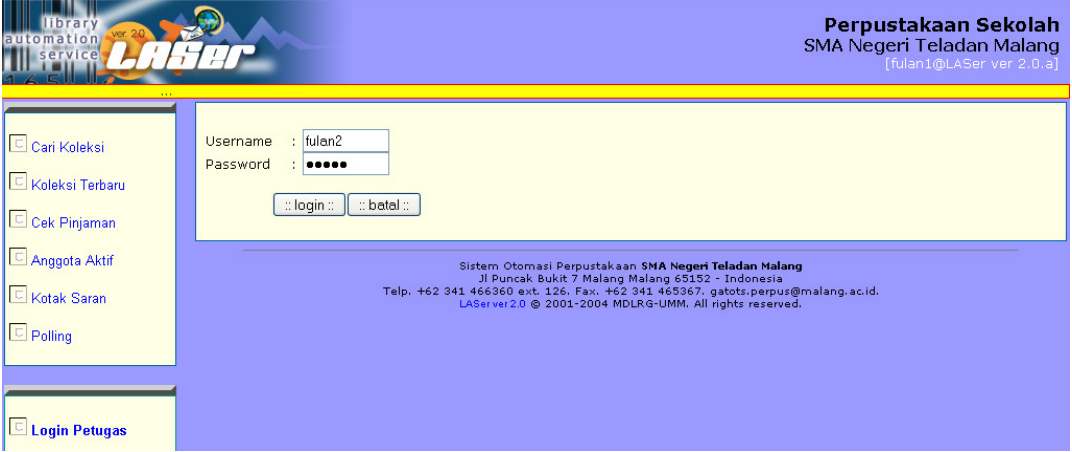

Gambar 41. login dengan username yang sudah diset sebagai petugas administrasi

Langkah selengkapnya adalah sebagai berikut:

- Buka browser (internet explorer, opera, mozilla, dll) dan isikan alamat url Laser berada (lebih membantu jika default url sudah diset ke alamat url Laser).
- Klik menu login petugas
- Masukkan username dan password petugas sirkulasi, seperti terlihat pada gambar 4.1 di atas
- Saat berhasil login akan muncul nama petugas pada logo sebelah kanan, seperti gambar 42. Setelah itu petugas dapat mengoperasikan menu layanan administrasi yang ada.

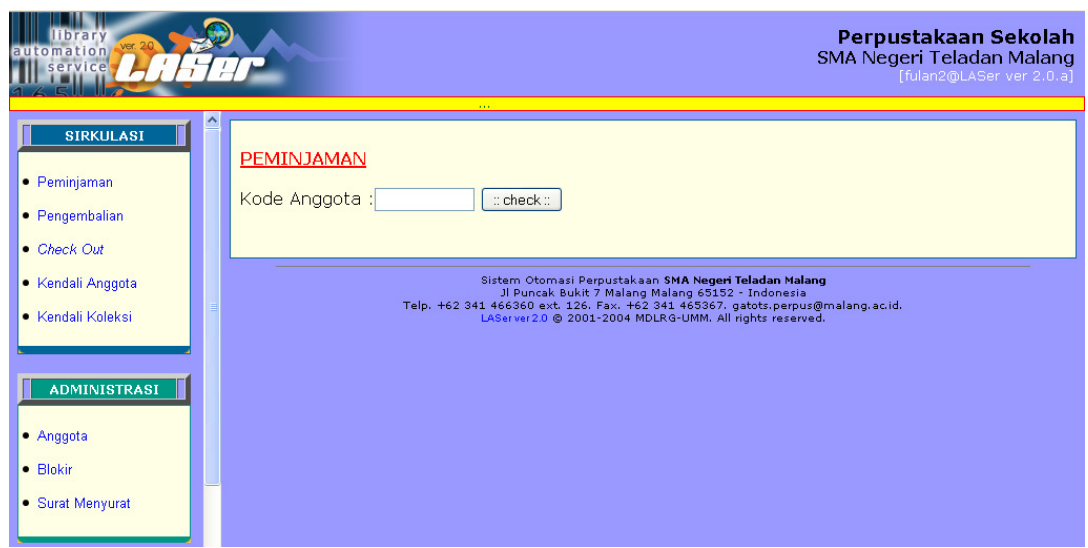

Gambar 42. Saat petugas/operator berhasil login

Menu layanan administrasi tediri dari 3 bagian:

- Anggota
- Blokir
- Surat menyurat

Mari kita bahas fungsinya satu-persatu:

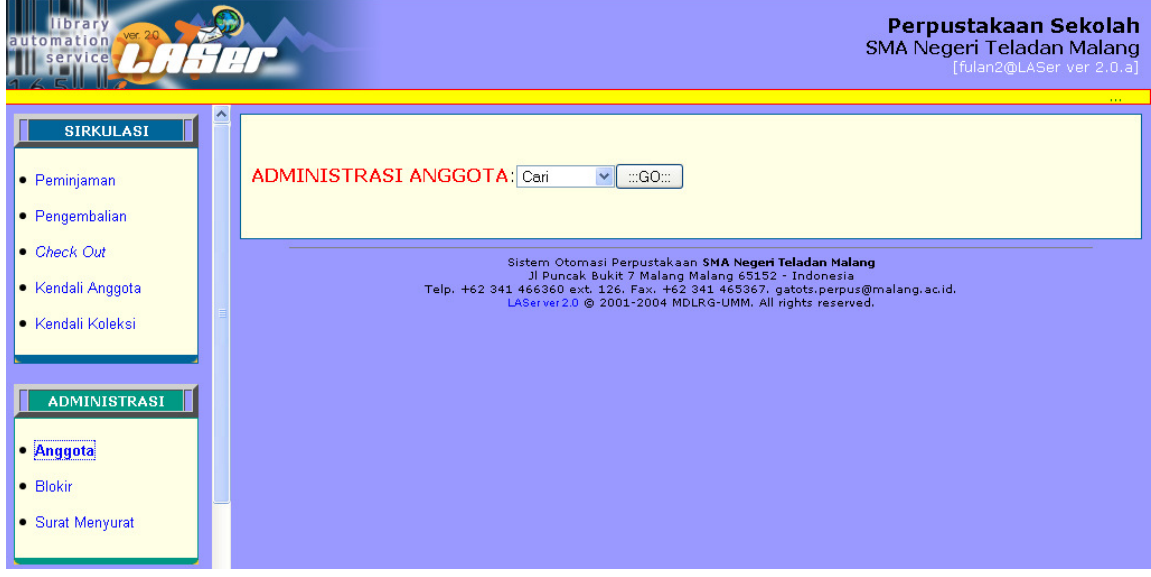

Gambar 43. Menu utama layanan administrai

#### **1. Registrasi dan Update Anggota**

Registrasi dan update anggota dapat ditemukan pada menu **Anggota**.

Pilihan sub menu anggota terdiri dari:

- **Cari**, berguna untuk mencari apakah seseorang sudah terdaftar sebagai anggta perpustakaan.
- **Registrasi**, berguna untuk melakukan pendaftaran jika yang bersangkutan belum terdaftar.
- **Update**, berguna untuk memperbarui keanggotaan bila masa berlaku habis, atau bila ingin merubah data alamat, telpon, serta PIC.

Kita mulai dari Registrasi hingga mencetak kartu, langkahnya ikuti gambar berikut:

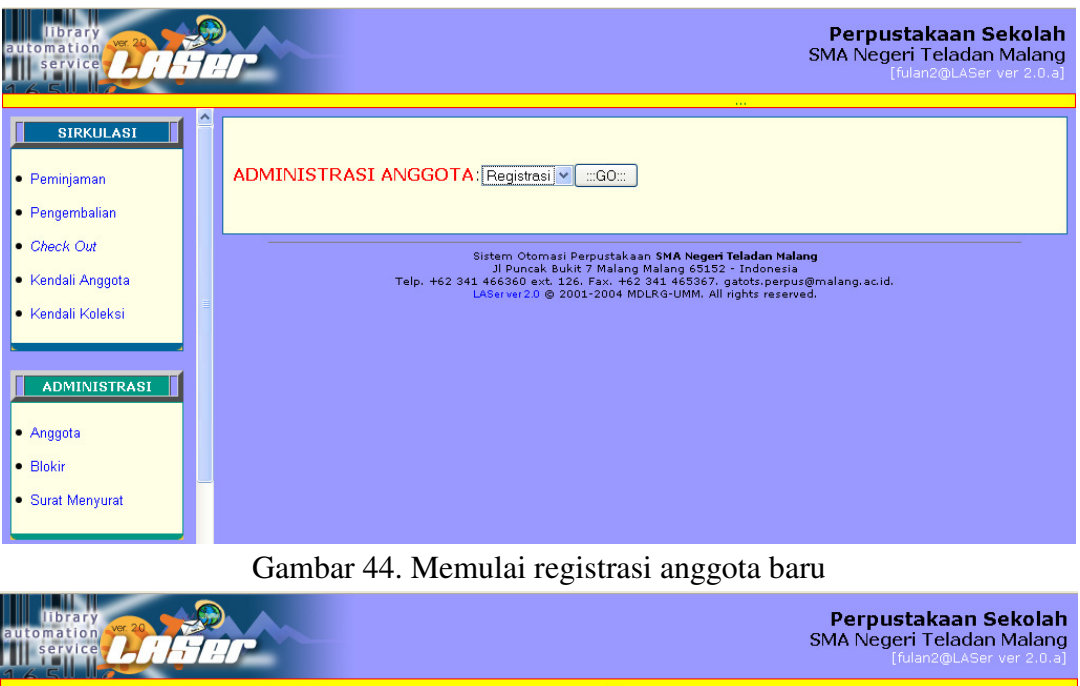

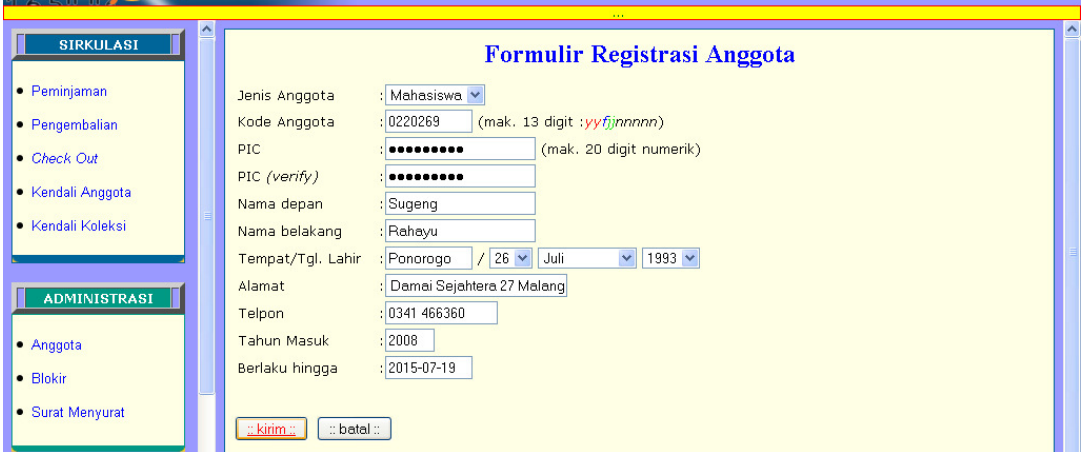

Gambar 45. Formulir registrasi anggota baru

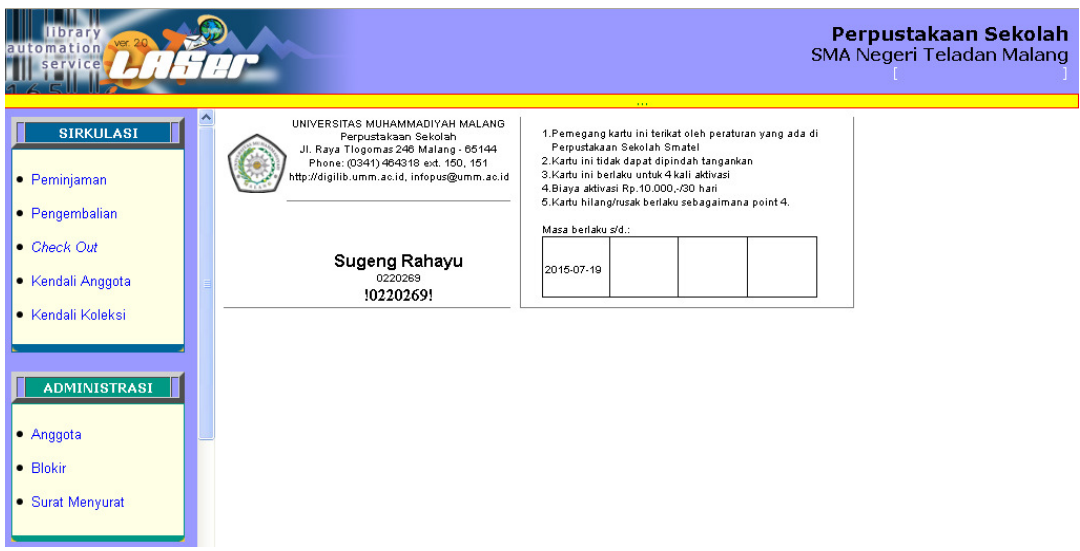

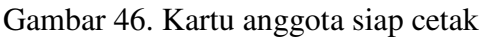

Sedangkan untuk update data angota, maupun menghapus (delete) dapat diikuti langkah-langkah berikut:

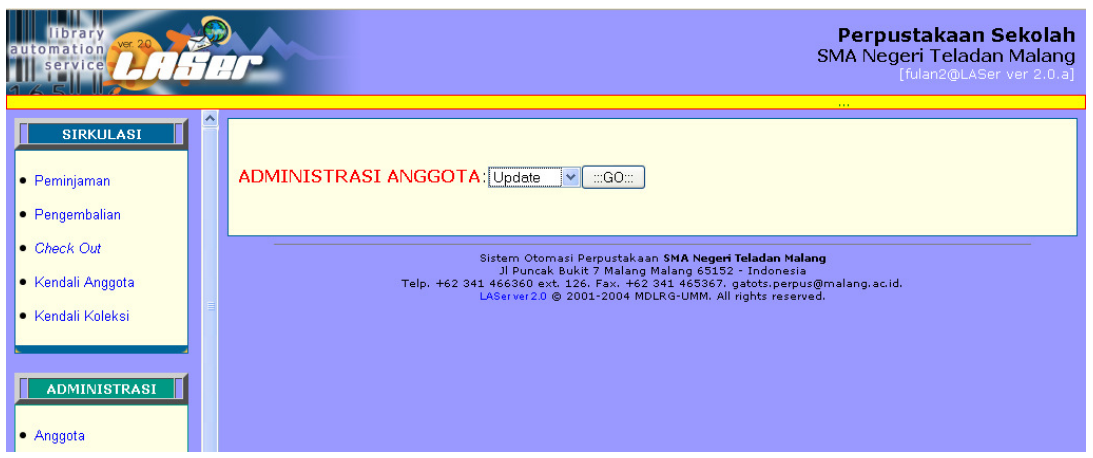

Gambar 47. Memulai update data anggota

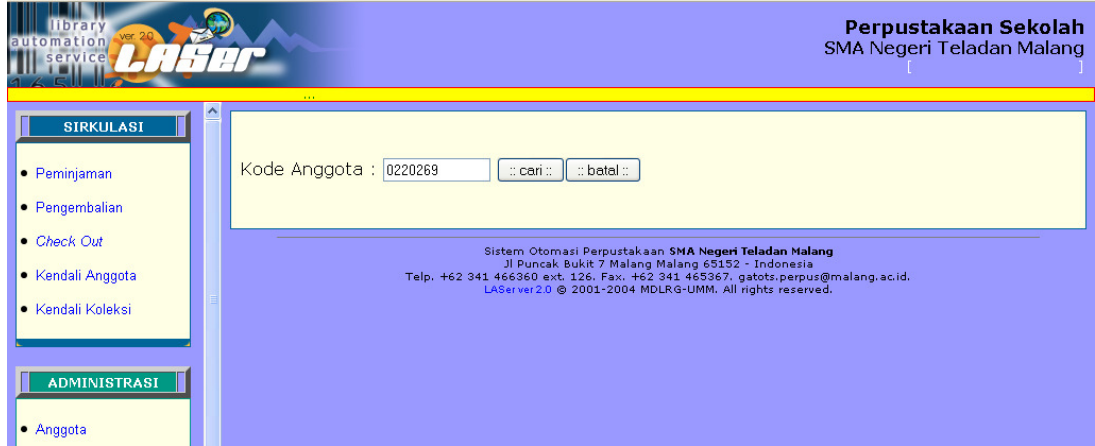

Gambar 48. Memasukkan kode anggota yang akan diupdate

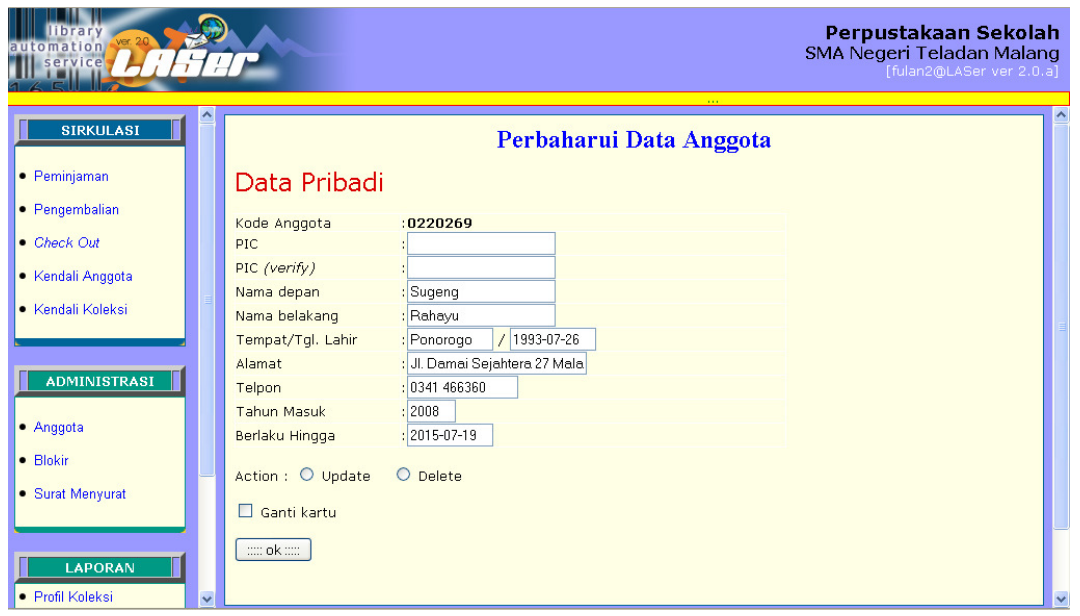

Gambar 49. Memperbaharui data anggota (update), atau menghapus (delete)

### **2. Blokir dan Aktivasi Keanggotaan**

Blokir dan aktivasi anggota dapat ditemukan pada menu Blokir.

Pilihan sub menu Blokir terdiri dari:

- **Blokir**, berguna untuk menonaktifkan status keanggotaan
- **Tampilkan**, berguna untuk menampilkan anggota-anggota yang sudah terblokir.
- **Aktifkan**: berguna untuk mengaktifkan kembali status blokir keangotaan (kecuali blokir permanen seperti berhenti tetap atau wisuda tidak dapat diaktifkan).

Langkah Blokir Anggota:

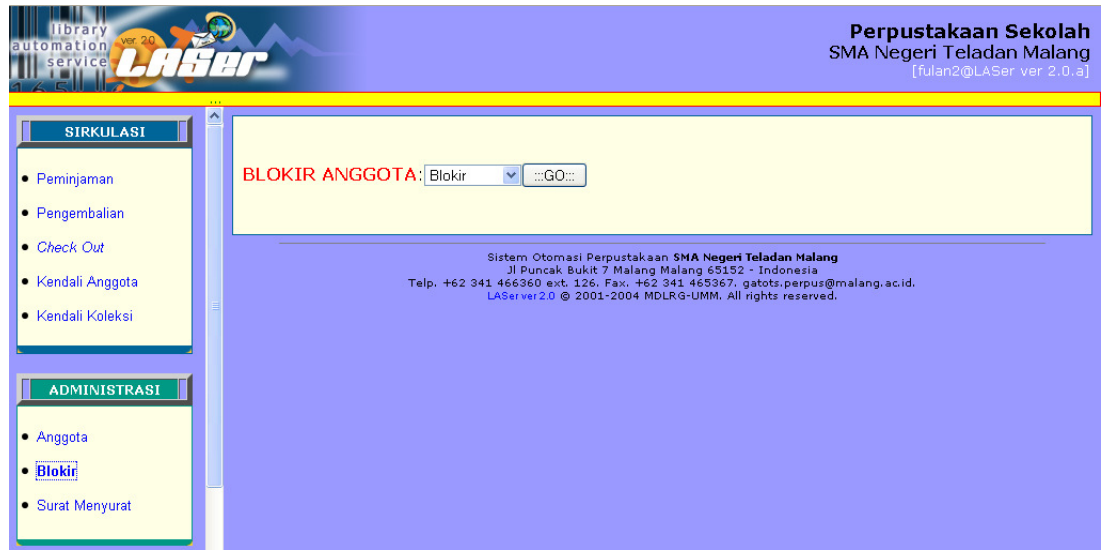

Gambar 50. Memasukkan Kode Anggota yang akan diblokir

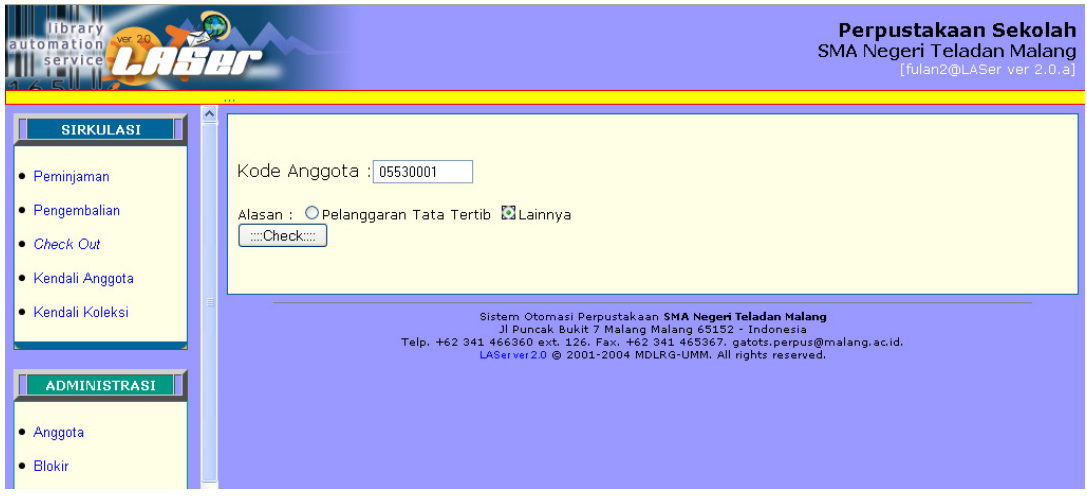

Gambar 51. Memasukkan kode angota yang akan diblokir

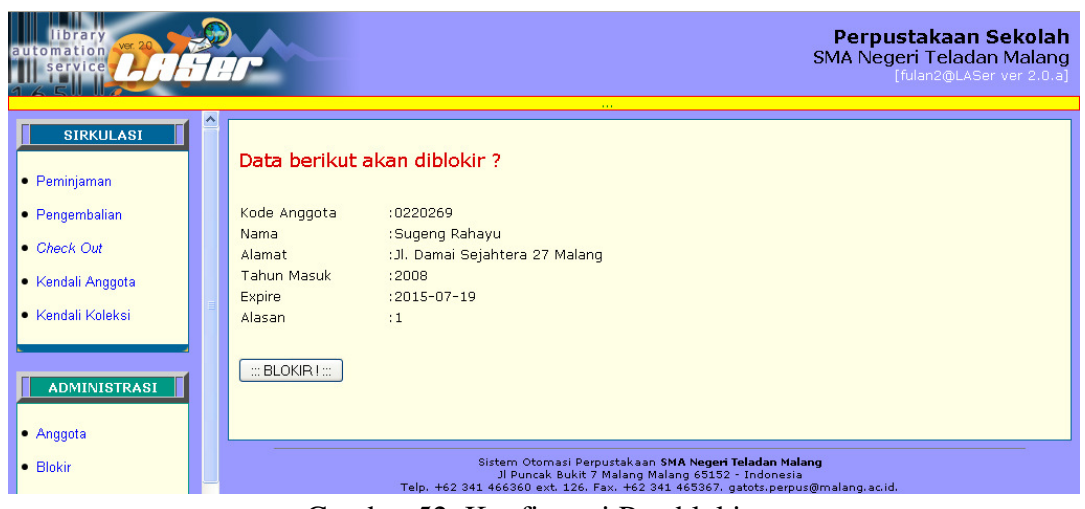

Gambar 52. Konfirmasi Pemblokiran

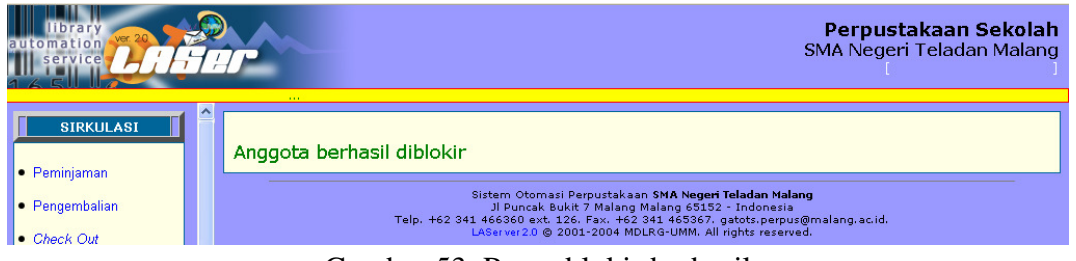

Gambar 53. Pesan blokir berhasil

# Langkah Aktivasi Blokir:

| tomation                                                     | Perpustakaan Sekolah<br>SMA Negeri Teladan Malang<br>1.11                                                                                                    |
|--------------------------------------------------------------|----------------------------------------------------------------------------------------------------|
| <b>SIRKULASI</b><br>• Peminjaman<br>• Pengembalian           | <b>BLOKIR ANGGOTA</b> Aktifkan<br>$\Box$ GO $\Box$<br>$\checkmark$                                                                                                    |
| • Check Out<br>• Kendali Anggota<br><b>E</b> Kendali Koleksi | Sistem Otomasi Perpustakaan SMA Negeri Teladan Malang<br>Jl Puncak Bukit 7 Malang Malang 65152 - Indonesia<br>Telp. +62 341 466360 ext. 126. Fax. +62 341 465367. gatots.perpus@malang.ac.id.<br>LAServer 2.0 @ 2001-2004 MDLRG-UMM. All rights reserved. |
| <b>ADMINISTRASI</b><br>· Anggota<br>• Blokir                 |                                                                                                    |

Gambar 54. Memulai Aktivasi Status Blokir

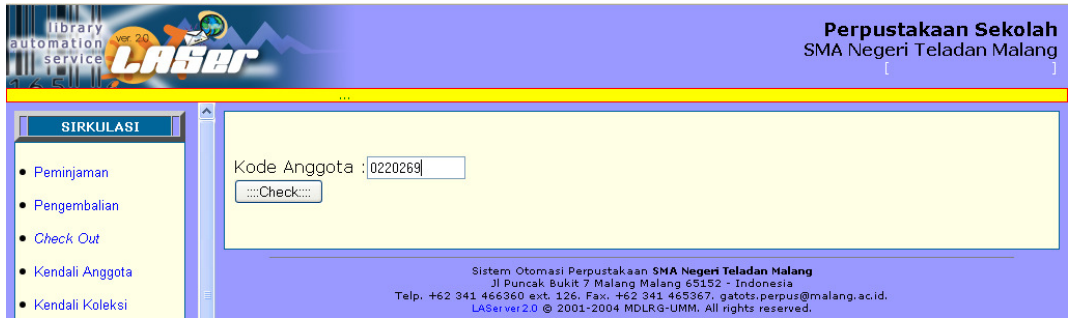

Gambar 55. Memasukkan kode anggota yang akan diaktivasi

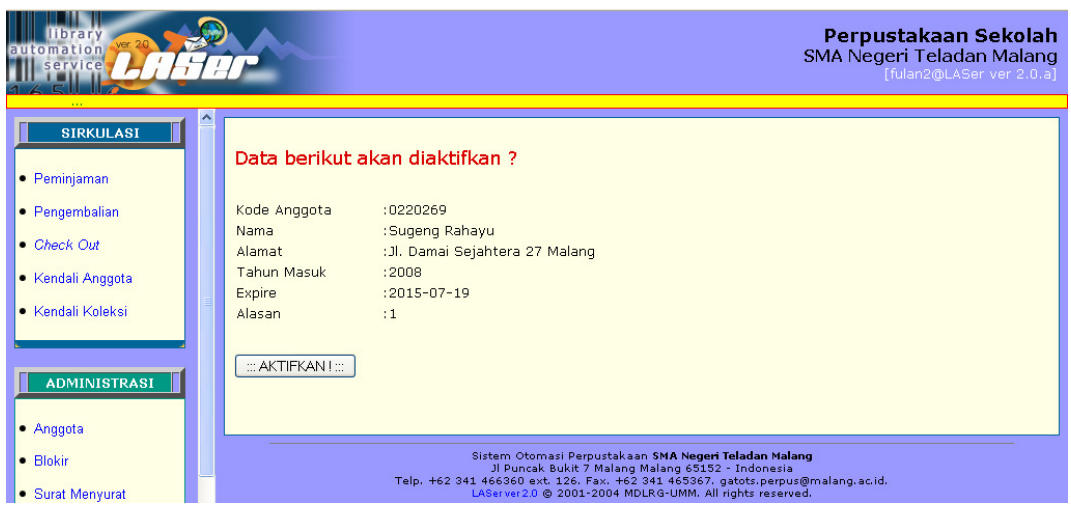

Gambar 56. Konfirmasi Aktivasi

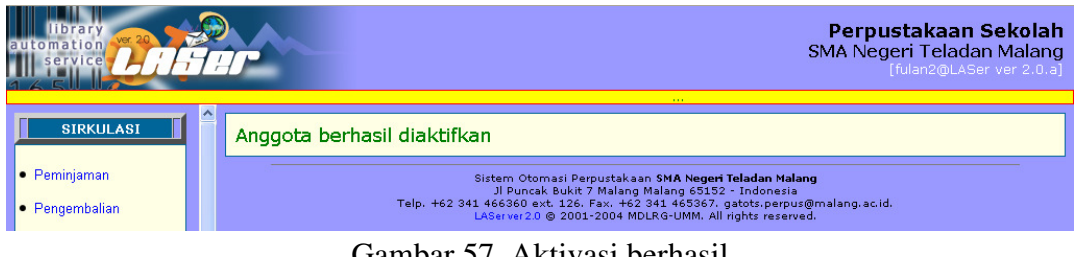

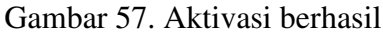

#### **3. Surat Menyurat**

Berfungsi sebagai media komunikasi antara anggota dengan lingkungan luar dan dalam perpustakaan.

Pilihan sub menu Surat Menyurat terdiri dari:

- Pengantar, berguna untuk membuat surat pengantar keperpustakaan lain dengan format dan nomor surat otomatis.
- Ket. Bebas Pinjam, berguna untuk membuat surat keterangan bebas pinjam perpustakaan, manakala anggota perpustakaan membutuhkannya. Sebagai catatan, keterangan bebas pinjam untuk keperluan wisuda atau berhenti tetap membuat keanggotaan terblokir permanen secara otomatis.

Fasilitas ini hanya dapat diberikan bagi anggota perpustakaan yang statusnya aktif (tidak sedang diblokir).

Langkah Membuat Surat Pengantar:

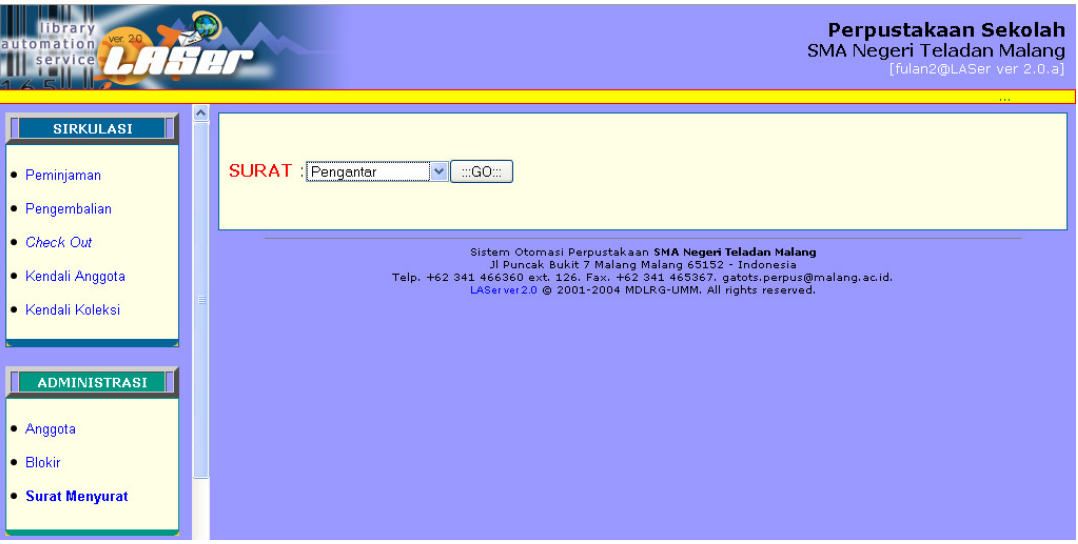

Gambar 58. Memulai membuat Surat Pengantar

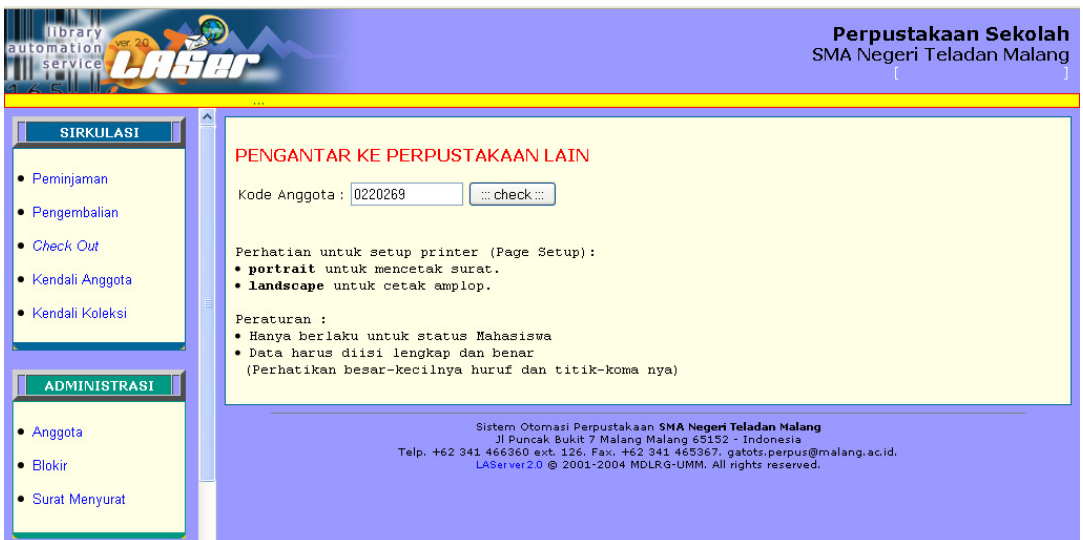

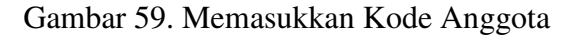

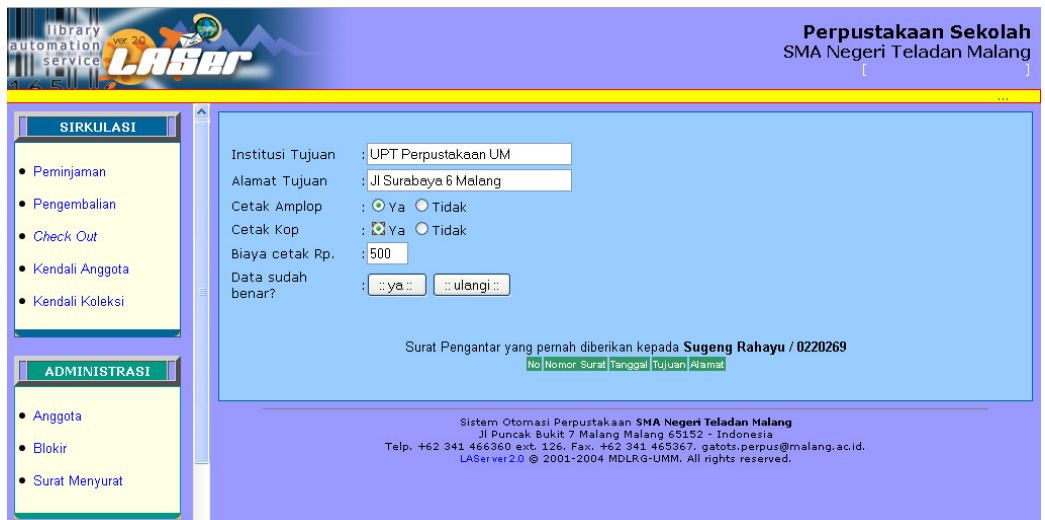

Gambar 60. Mengisi Tujuan Surat Pengantar

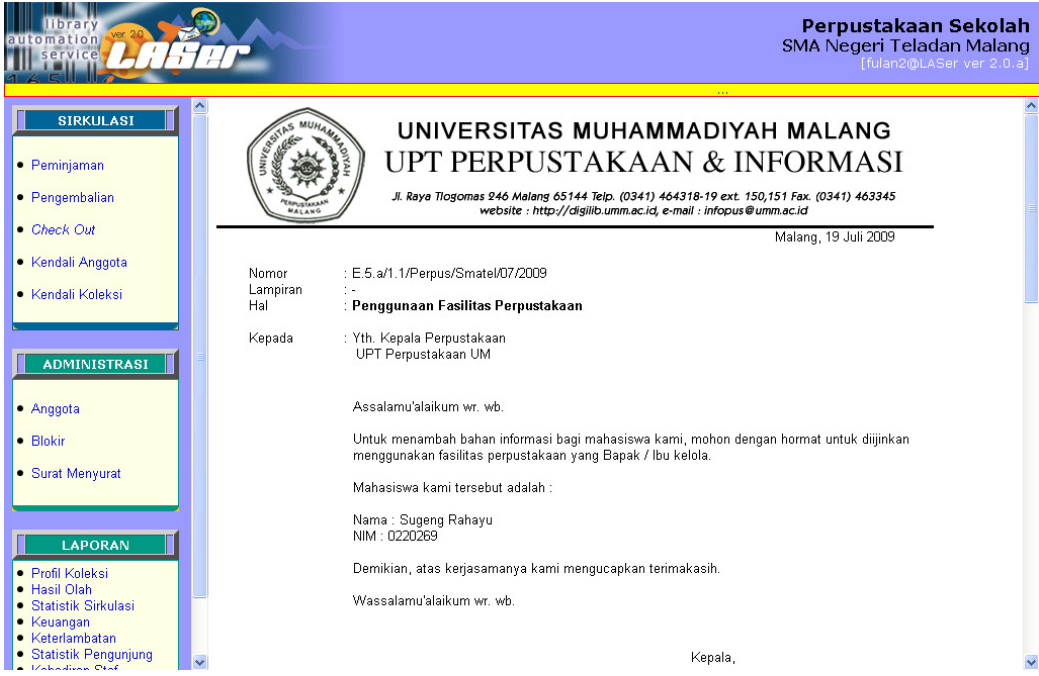

Gambar 61. Tampilan Surat Pengantar untuk dicetak pada kertas

| automation<br>ervice                                                               | Perpustakaan Sekolah<br>SMA Negeri Teladan Malang<br>[fulan2@LASer ver 2.0.a] |
|------------------------------------------------------------------------------------|-------------------------------------------------------------------------------|
| $\cdots$<br>٨<br><b>SIRKULASI</b>                                                  | $\blacktriangle$                                                              |
| · Peminjaman                                                                       |                                                                               |
| · Pengembalian                                                                     |                                                                               |
| <b>•</b> Check Out                                                                 |                                                                               |
| · Kendali Anggota                                                                  |                                                                               |
| · Kendali Koleksi                                                                  |                                                                               |
|                                                                                    |                                                                               |
| <b>ADMINISTRASI</b>                                                                |                                                                               |
| · Anggota                                                                          |                                                                               |
| • Blokir                                                                           |                                                                               |
| • Surat Menyurat                                                                   |                                                                               |
|                                                                                    |                                                                               |
| LAPORAN                                                                            |                                                                               |
| · Profil Koleksi                                                                   |                                                                               |
| · Hasil Olah<br>· Statistik Sirkulasi                                              | Kepada:                                                                       |
| • Keuangan                                                                         | Yth. Kepala Perpustakaan<br>UPT Perpustakaan UM                               |
| • Keterlambatan<br>· Statistik Pengunjung<br>$\ddotmark$<br><b>Lookington Care</b> | Jl Surabaya 6 Malang<br>$\blacktriangledown$                                  |

Gambar 62. Tampilan Amplop Surat Pengantar untuk dicetak pada kertas

Langkah Membuat Surat Keterangan Bebas Pinjam:

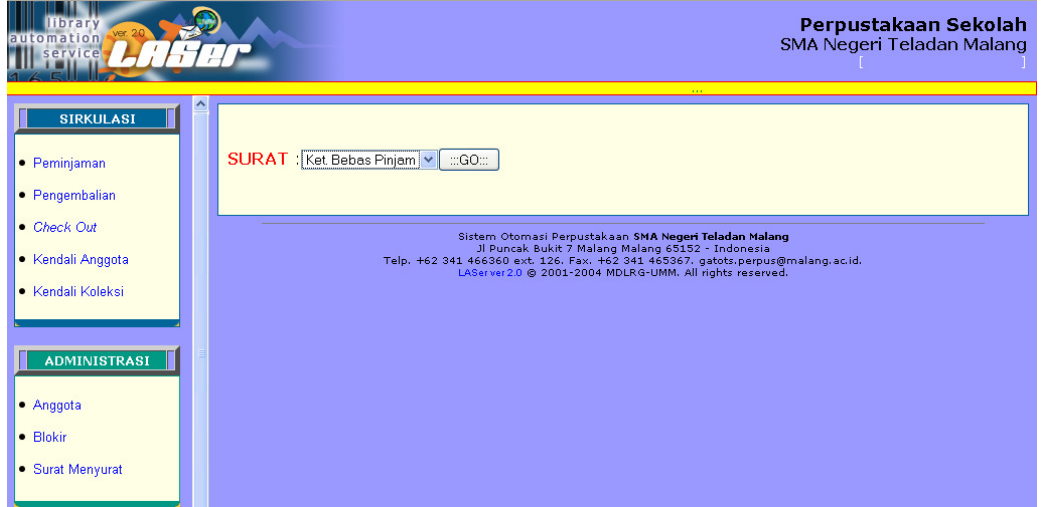

Gambar 63. Memulai pembuatan Surat Keterangan Bebas Pinjaman

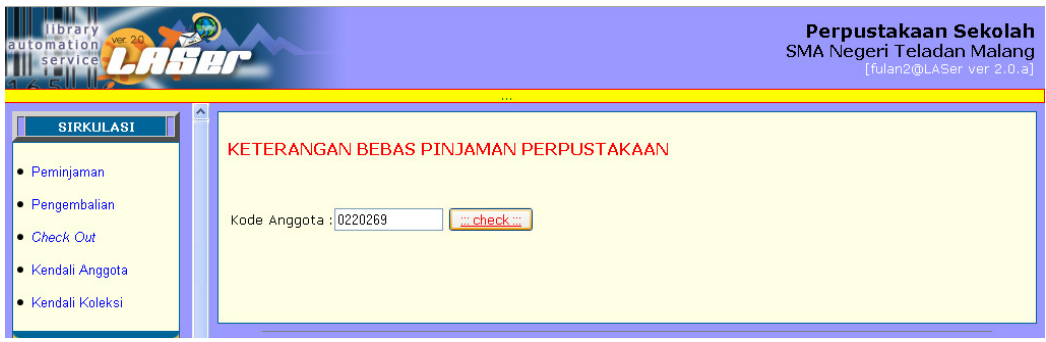

Gambar 64. Mengisi Kode Anggota

| mation<br>ervice    |                                                                    | Perpustakaan Sekolah<br>SMA Negeri Teladan Malang<br>[fulan2@LASer ver 2.0.a]                                                                 |
|---------------------|--------------------------------------------------------------------|----------------------------------------------------------------------------------------------------|
| <b>SIRKULASI</b>    |                                                                    | 14.4                                                                                                    |
|                     | Keperluan                                                          | : menqurus KTM HILANG                                                                                                    |
| • Peminjaman        | Cetak Kop                                                          | $\cdot$ $\odot$ Ya $\odot$ Tidak                                                                                                    |
| • Pengembalian      | Data sudah<br>henar?                                               | $\therefore$ ulangi $\therefore$<br>lival:                                                                                                    |
| • Check Out         |                                                                    |                                                                                                    |
| • Kendali Anggota   |                                                                    | Keterangan Bebas Pinjam yang pernah diberikan kepada                                                                                          |
| • Kendali Koleksi   | <b>Sugeng Rawuh / 0220263</b><br>No Nomor Surat Tanggal Keterangan |                                                                                                    |
|                     | Perhatian :                                                        | · Pencetakan Surat Keterangan hanya untuk Mahasiwa.<br>· Keterangan Bebas Pinjam Perpustakaan ini akan memblokir keanggotaan secara otomatis. |
| <b>ADMINISTRASI</b> |                                                                    | <b>. BERHENTI TETAP atau mengambil Ijasah</b> membuat keanggotaan diblokir permanen.                                                          |

Gambar 65. Menentukan Jenis Keperluan

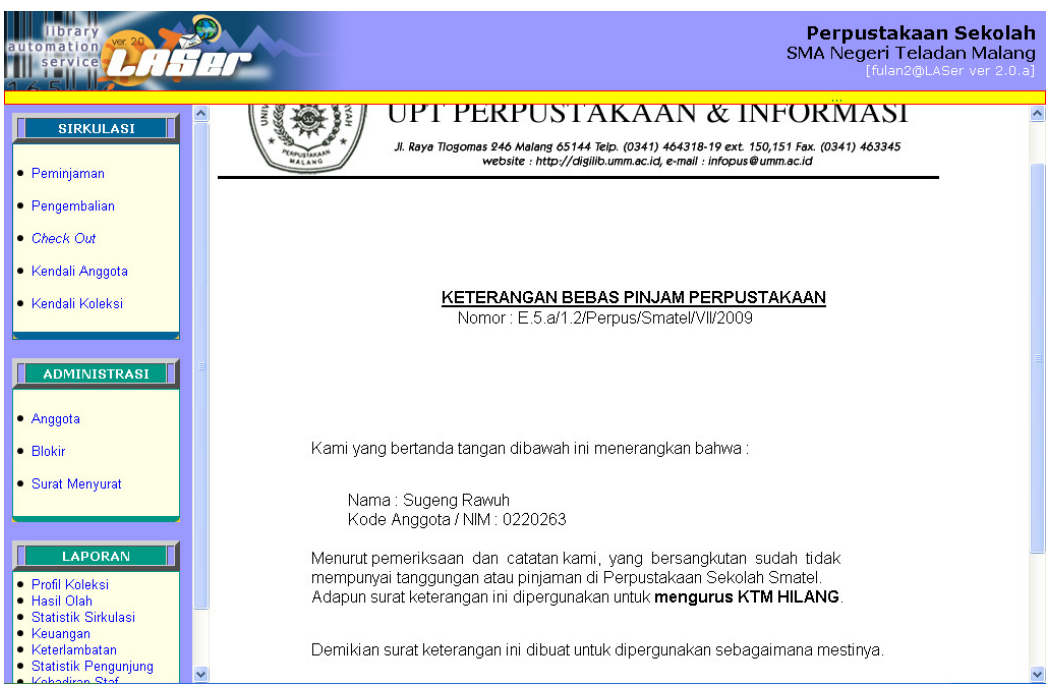

Gambar 66. Tampilan Surat Keterangan untuk dicetak pada kertas

### **F. Konfigurasi Laser ver. 2.0**

 Modul konfigurasi atau disebut juga modul administrator (admin) berfungsi untuk mengkonfigurasi administrasi Laser agar sedapat mungkin dapat dioperasikan sesuai dengan peraturan atau ketentuan yang berlaku pada perpustakaan yang memakainya. Modul ini tergolong secure area karena itu hanya seorang administrator atau orang yang betul-betul mengerti sistem yang diperbolehkan menggunakannya.

Utility yang tersedia adalah sebagai berikut:

- Konfigurasi identitas perpustakaan
- Konfigurasi manajemen bahan pustaka
- Konfigurasi jenis keanggotaan
- Konfigurasi Layanan
- Manajemen operator
- Utiliti text berjalan
- Menghapus data setelah ujicoba sistem

 Untuk dapat memasuki modul ini, anda harus login dengan username admin passwod default adalah laser. Sebaiknya setelah sistem dikonfigurasi dan siap digunakan, password default ini dapat diganti hingga anda mengetahuinya atau orang yang anda percaya. Account admin ini sebaiknya dipegang oleh kepala perpustakaan atau orang yang ditunjuk khusus.

#### **1. Konfigurasi identitas perpustakaan**

 Dapat diklik menu Konfigurasi Sistem, berfungsi untuk mngubah identitas / nama perpustakaan, nama institusi, alamat, telpon, email dsb. Untuk mengubahnya, pilih menu Baru/Perbaharui. Perhatikan gambar:

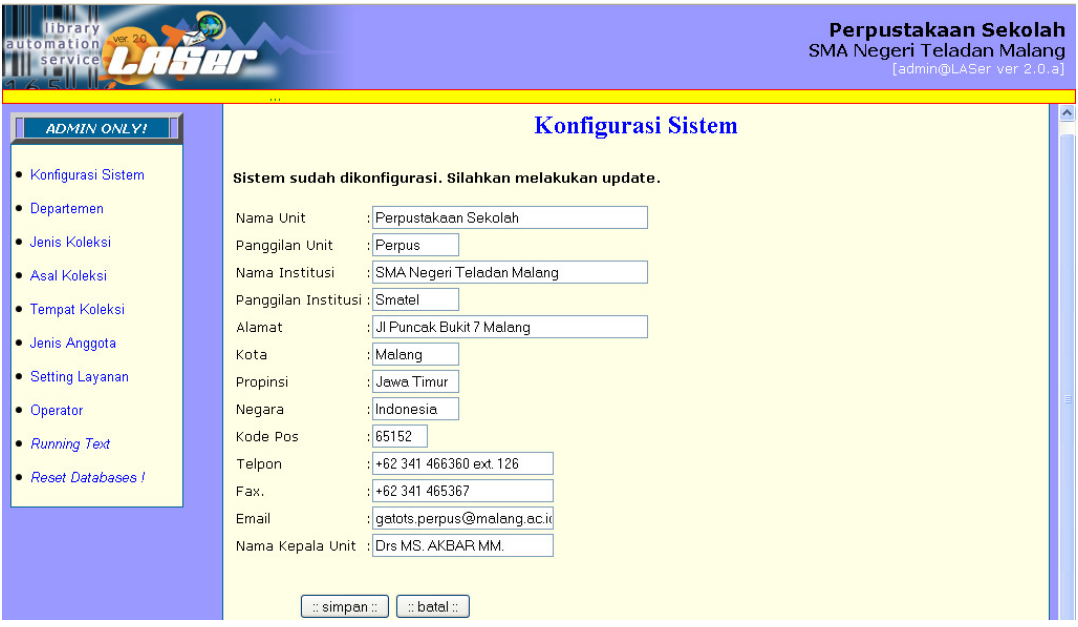

Gambar 67. Konfigurasi Identitas Perpustakaan

 Data hasil konfigurasi ini akan digunakan dalam setiap transaksi sistem pendataan. Sehingga jangan sesekali mengubahnya ketika sistem sudah operasional / sedang berjalan. Setelah melakukan perubahan data, tampilan akan berubah setelah anda menutup browser kemudian membuka lagi dan mengaktifkan halaman.

#### **2. Konfigurasi manajemen bahan pustaka**

 Untuk mengkonfigurasi manajemen bahan pustaka yang dikelola perpustakaan anda, dibutuhkan pendataan lengkap tiap elemen data di lingkungan institusi anda, lalu menetapkan kode setiap elemen tersebut secara unix. Pada Laser 2.0, setidaknya ada 4 elemen data yang dibutuhkan untuk mengkonfigurasi manajemen bahan pustaka. Berikut dijelaskan elemen data tersebut dan langkah-langkah mengkonfigurasinya:

#### • **Departemen Koleksi**

 Berguna untuk memberikan inisial bidang / jurusan koleksi berupa kode departemen dan keterangan. Disertakan pula nomor telpon tiap departemen.

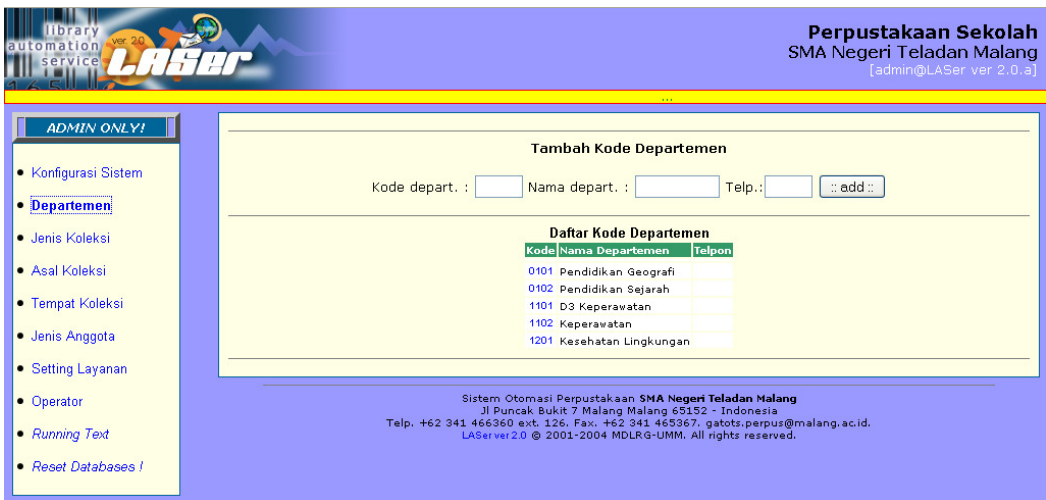

Gambar 68. Konfigurasi Departemen Koleksi

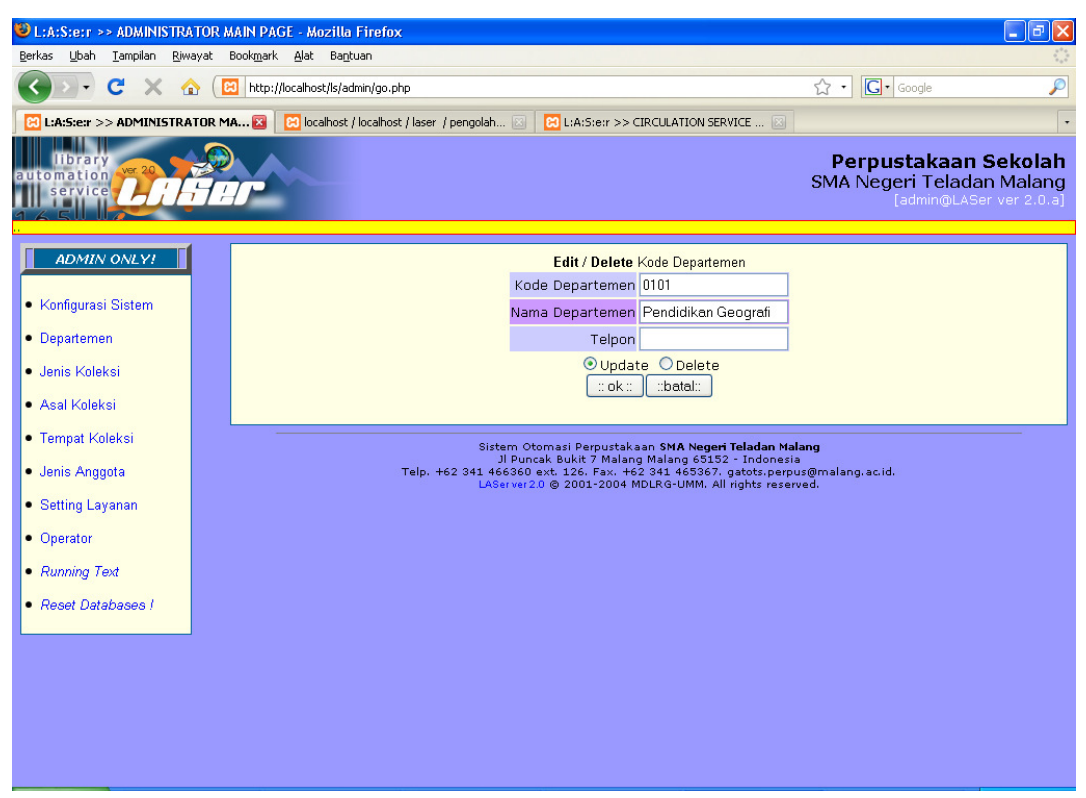

Gambar 69. Pilihan Update atau Delete untuk Departemen Koleksi.

#### • **Jenis Koleksi**

 Berikutnya adalah konfigurasi jenis koleksi. Yaitu menu untuk mendata semua jenis koleksi (biasanya dibedakan berdasarkan media fisik) yang dikelola perpustakaan. Elemen data jenis koleksi terdiri dari kode media dan nama:

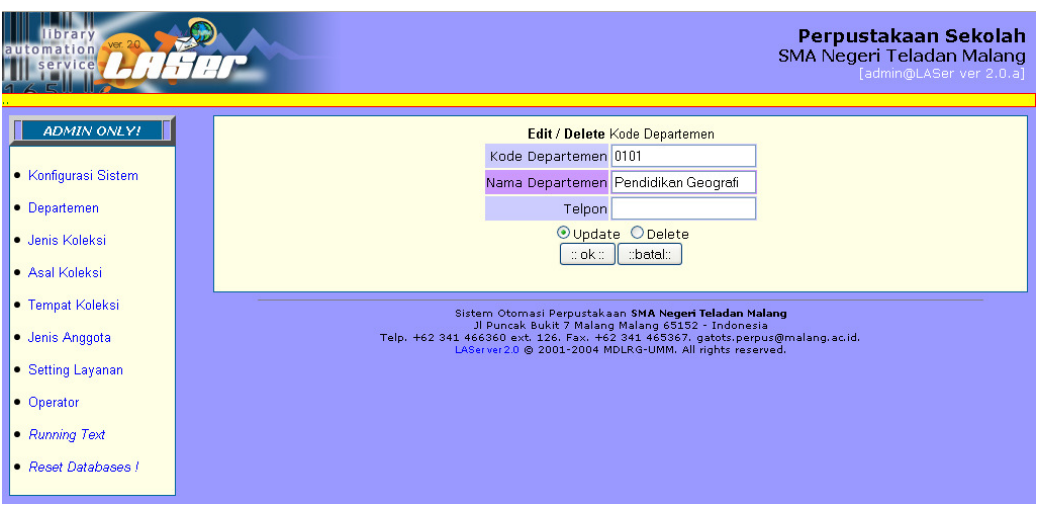

Gambar 70. Konfigurasi Jenis Koleksi

### • **Asal Koleksi**

 Asal koleksi yang dimaksudkan adalah sumber dari mana suatu koleksi didapatkan / disumbangkan (bukan penulis atau penerbit). Elemen data yang diperlukan meliputi kode, label, dan keterangan.

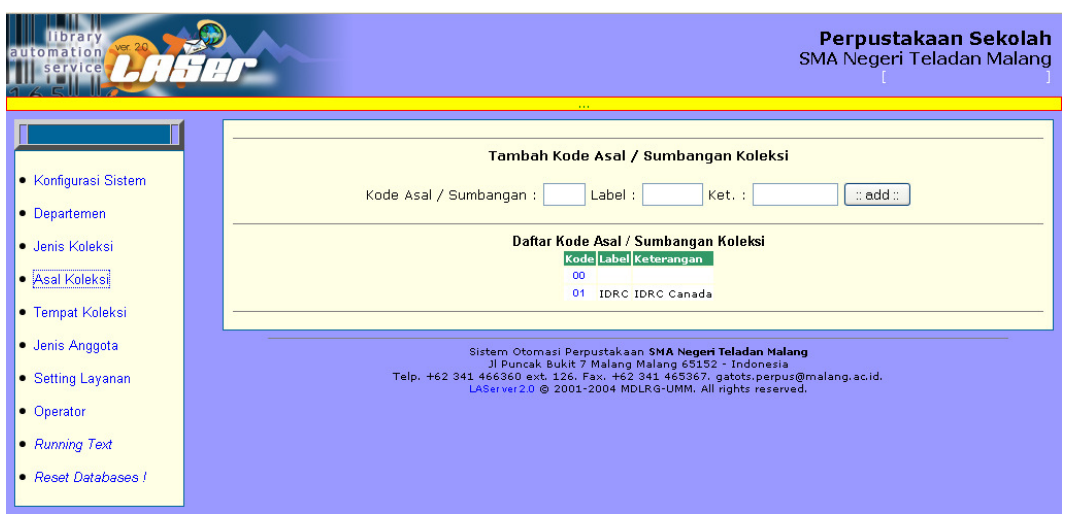

Gambar 71. Konfigurasi Asal Koleksi

#### • **Tempat Koleksi dan Unit Kerja**

 Tempat koleksi yang dimaksudkan adalah dimana suatu koleksi akan ditempatkan setelah dikelola perpustakaan. Sedangkan unit kerja (UK) meberikan pilihan apakah tempat koleksi tersebut juga sebagai bagian dari unit kerja perpustakaan yang memiliki sekian petugas, atau hanya sebagai tempat koleksi yang unit kerjanya terpisah dengan perpustakaan, misalnya jurusan, atau unit lainnya. Opsi UK ini adalah "0" jika bukan unit kerja perpustakaan, "1" jika termasuk unit kerja perpustakaan. Urutan elemen dtanya adalah kode tempat, labe, keterangan, dan UK. Langkah konfigurasinya perhatikan gambar:

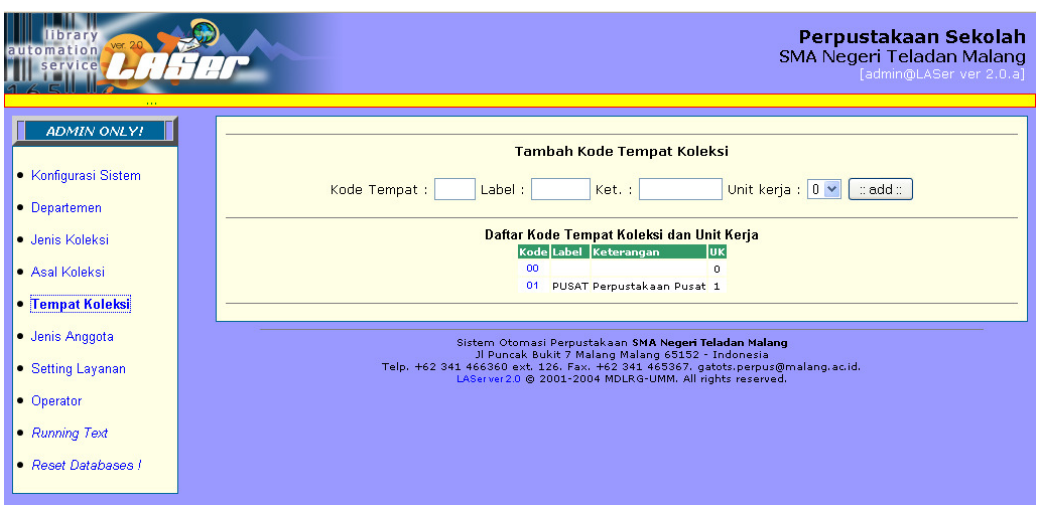

Gambar 72. Konfigurasi Tempat Koleksi

### **3. Konfigurasi jenis keanggotaan**

 Yang dimaksud adalah pengelompokan jenis anggota / pemakai yang akan menggunakan perpustakaan kita. Elemen data yang diperlukan adalah kode dan keterangan. Perhatikan gambar:

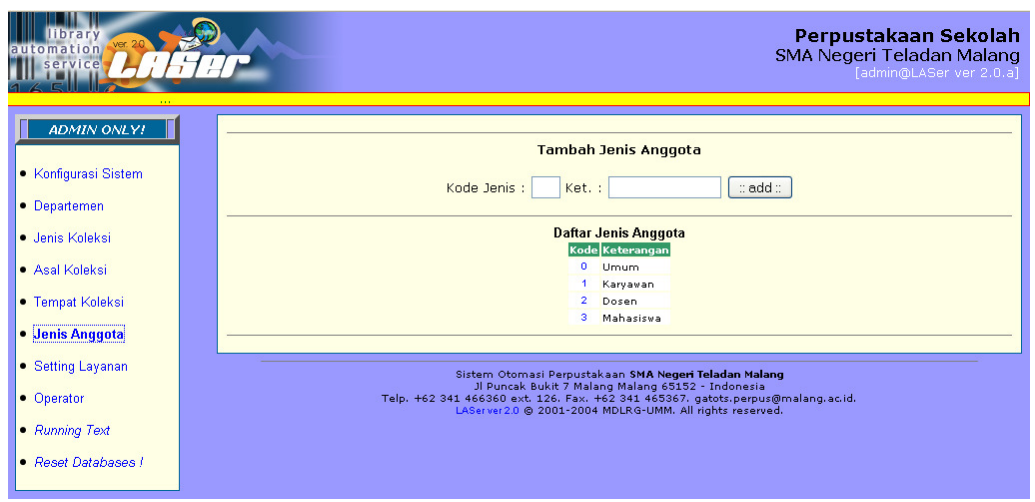

Gambar 73. Konfigurasi Jenis Anggota

#### 4. Konfigurasi Layanan

Pengaturan layanan yang dimaksud adalah pengaturan masa / lamanya tenggang waktu peminjaman dan perpanjangan serta besarnya denda untuk tiap jenis koleksi.

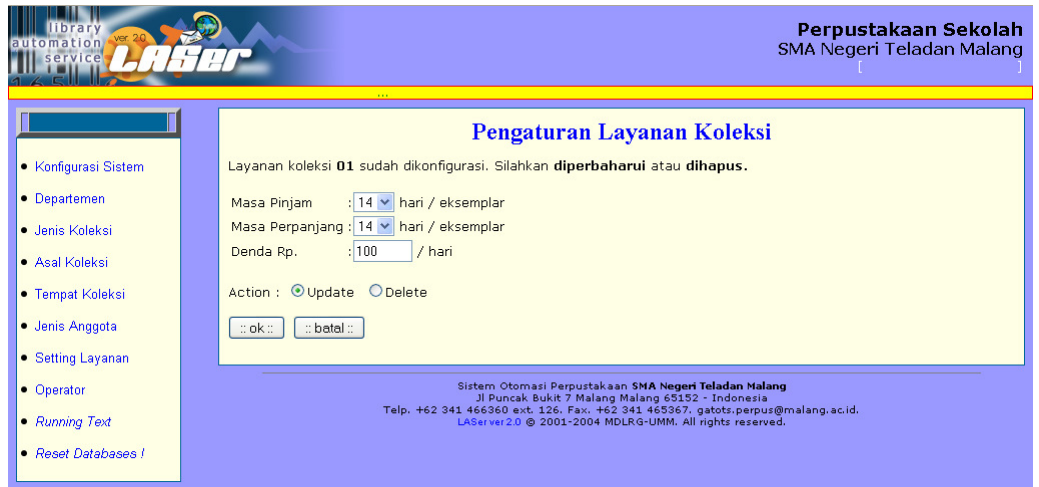

Gambar 74. Pengaturan Layanan Koleksi Buku

### **5. Manajemen operator**

 Manajemen operator / petugas dimaksudkan untuk mengatur wilayah akses petugas ke dalam sistem Laser. Misalnya username yang sudah diset sebagai petugas sirkulasi tidak bisa mengakses menu-menu tertentu pengolahan.

Pada bagian ini, ada 5 bidang / area tugas yang di terapkan:

- Area Pengolahan Bahan Pustaka
- Area Layanan Sirkulasi
- Area Layanan Administrasi
- Area Manajerial, dan
- Area Khusus Layanan Mandiri.

Untuk menambah petugas baru, atau memperbaharuinya, pilih menu operator:

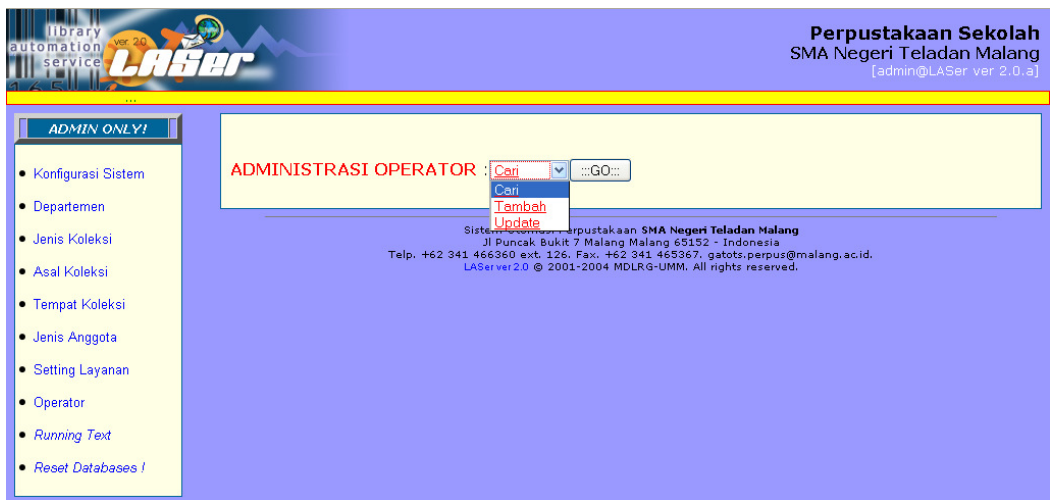

Gambar 75. Menu Cari, Tambah, atau Update Operator

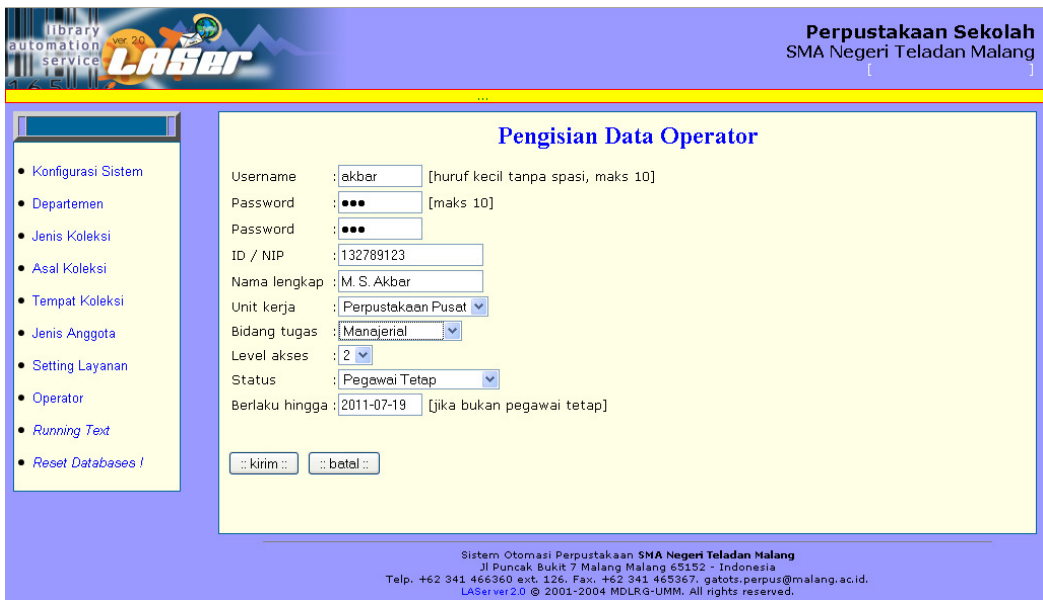

Gambar 76. Menambahkan Petugas Baru. Kode Operator akan digenerate secara otomatis setelah data dikirim.

6. Running Text Utility (Utiliti text berjalan)

 Menu News digunakan untuk mengirim berita-berita / pengumuman-pengumuman harian perpustakaan kepada para petugas maupun pengguna / anggota secara terbuka.

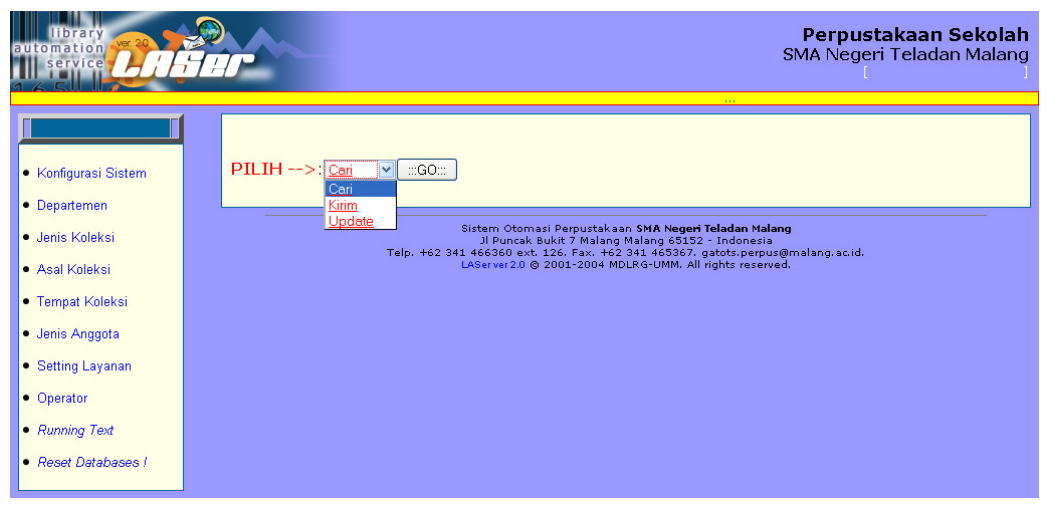

Gambar 77. Pilih: Cari, Kirim Baru, dan Update

| Perpustakaan Sekolah<br>10n<br>SMA Negeri Teladan Malang<br>ervice<br>[admin@LASer ver 2.0.a]<br>1111 |                                              |                                                                                                    |  |  |  |
|----------------------------------------------------------------------------------------------------|----------------------------------------------|----------------------------------------------------------------------------------------------------|--|--|--|
| <b>ADMIN ONLY!</b>                                                                                    |                                              | <b>Pengiriman News</b>                                                                                                    |  |  |  |
| • Konfigurasi Sistem                                                                                  | Isi berita<br>(maks 160)                     | Perpustakaan Sekolah SMA Negeri Teladan                                                                                                    |  |  |  |
| • Departemen                                                                                          |                                              | Malang akan menyelenggarakan lomba<br>membaca cepat tgl 27 Juli 2009 di Aula                                                                |  |  |  |
| ● Jenis Knleksi                                                                                       | Berlaku hingga 2009-07-27                    | SMA Negeri Teladang Malang. Gratis!                                                                                                    |  |  |  |
| · Asal Knleksi                                                                                        |                                              |                                                                                                    |  |  |  |
| • Tempat Koleksi                                                                                      | $\mathbb C$ kirim $\mathbb C$<br>:: batal :: |                                                                                                    |  |  |  |
| · Jenis Anggota                                                                                       |                                              |                                                                                                    |  |  |  |
| ● Setting Layanan                                                                                     |                                              |                                                                                                    |  |  |  |
| • Operator                                                                                            |                                              | Sistem Otomasi Perpustakaan SMA Negeri Teladan Malang<br>Jl Puncak Bukit 7 Malang Malang 65152 - Indonesia                                  |  |  |  |
| • Running Text                                                                                        |                                              | Telp. +62 341 466360 ext. 126. Fax. +62 341 465367. gatots.perpus@malang.ac.id.<br>LAServer 2.0 @ 2001-2004 MDLRG-UMM. All rights reserved. |  |  |  |
| • Reset Databases I                                                                                   |                                              |                                                                                                    |  |  |  |

Gambar 78. Pengiriman News Running Text

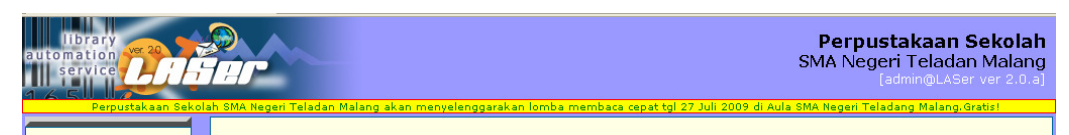

Gambar 79. Tampilan Running Text pada GUI Laser.

### **7. Menghapus data setelah ujicoba sistem (Reset Database).**

 Menu ini disediakan bagi administrator yang telah selesai mengkonfigurasi Laser dan telah menguji cobanya. Setelah sistem dianggap berjalan sesuai harapan, maka sebelum operasional perpustakaan terotomasi dimulai, database perlu dibersihkan terlebih dahulu agar tidak bercampur dengan data-data fiktif.

Data yang dapat dibersihkan melalui menu ini adalah:

- Data pengolahan (hasil dari entri bahan pustaka)
- Data sirkulasi (hasil dari transaksi peminjaman / pengembalian koleksi)
- Data keuangan (hasil dari transaksi keterlambatan pengembalian maupun transaksi administrasi lainnya).
- Data kotak Saran (hasil masukan saran dari anggota)
- Data statistik pengunjung (hasil dari pendataan pintu masuk)
- Data presensi Staf (hasil presensi harian petugas)
- Data surat-menyurat Anggota (hasil permintaan layanan surat pengantar perpustakaan dan surat keterangan bebas pinjam anggota).

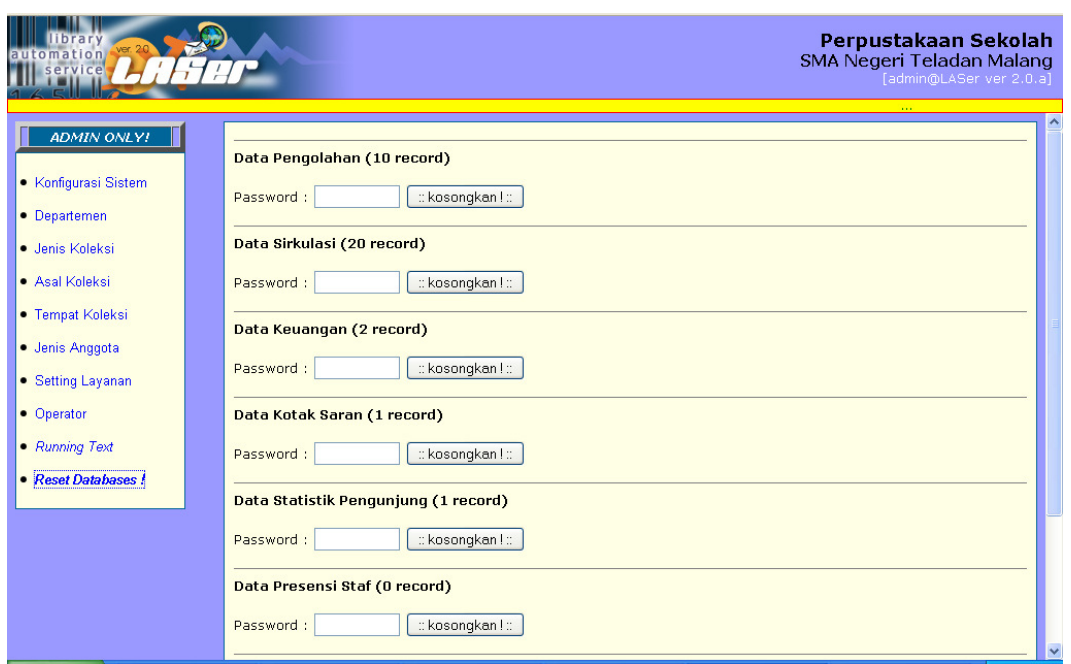

Gambar 80. Menu Reset Data, harus memasukkan password admin.

#### **G. Penutup**

Program Laser V 2.0 ini merupakan software otomasi perpustakaan gratis yang cukup banyak fitur-fiturnya, cukup mudah digunakan dan apabila ada yang kurang sesuai dengan perpustakaan pemakai dapat dirubah disesuaikan dengan kebutuhan masing-masing, hal ini didukung oleh sifatnya yang open source (sumber terbuka), artinya program sumbernya (Source Code) ada pada paket ini. Dengan bahasa Scripting PHP dan database MySQL. Sehingga memudahkan pengembangan lebih lanjut.

#### DAFTAR PUSTAKA

- Herwatin, Ani. Dkk. 2005. Buku Panduan LASer ver. 2.0 & GDL ver. 4.0: Pelatihan Tenaga TI Perpustakaan Se-Indonesia. Malang: UPT Perpustakaan & Informasi – UMM
- Noor, Hafiz Ahya. 2006. Free-Software Library Automation Services (LASer). Download tanggal 5 Mei 2009. http://akhi-ahya.blog.friendster.com/2006/01/free-software-libraryautomation-services-laser/

Mahmudin. 2007. Otomasi Perpustakaan: Pengantar. Makalah disampaikan pada Diklat Pengelolaan Perpustakaan Madrasah Tsanawiyah Jawa Barat tanggal 10 Desember 2007.

# **PENGGUNAAN OTOMASI PERPUSTAKAAN LASER VER. 2.0**

**Oleh: Gatot Subrata, S.Kom** 

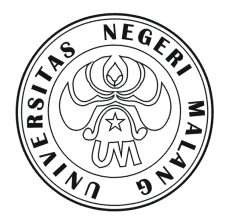

Makalah ini disampaikan pada "Diklat Otomasi Perpustakaan Sekolah" yang diselenggarakan oleh Jurusan Pendidikan Teknologi FIP UM di Laboratorium Jurusan Pendidikan Teknologi FIP UM pada tanggal 9-10 Mei 2009

# **UNIVERSITAS NEGERI MALANG UPT PERPUSTAKAAN TAHUN 2009**